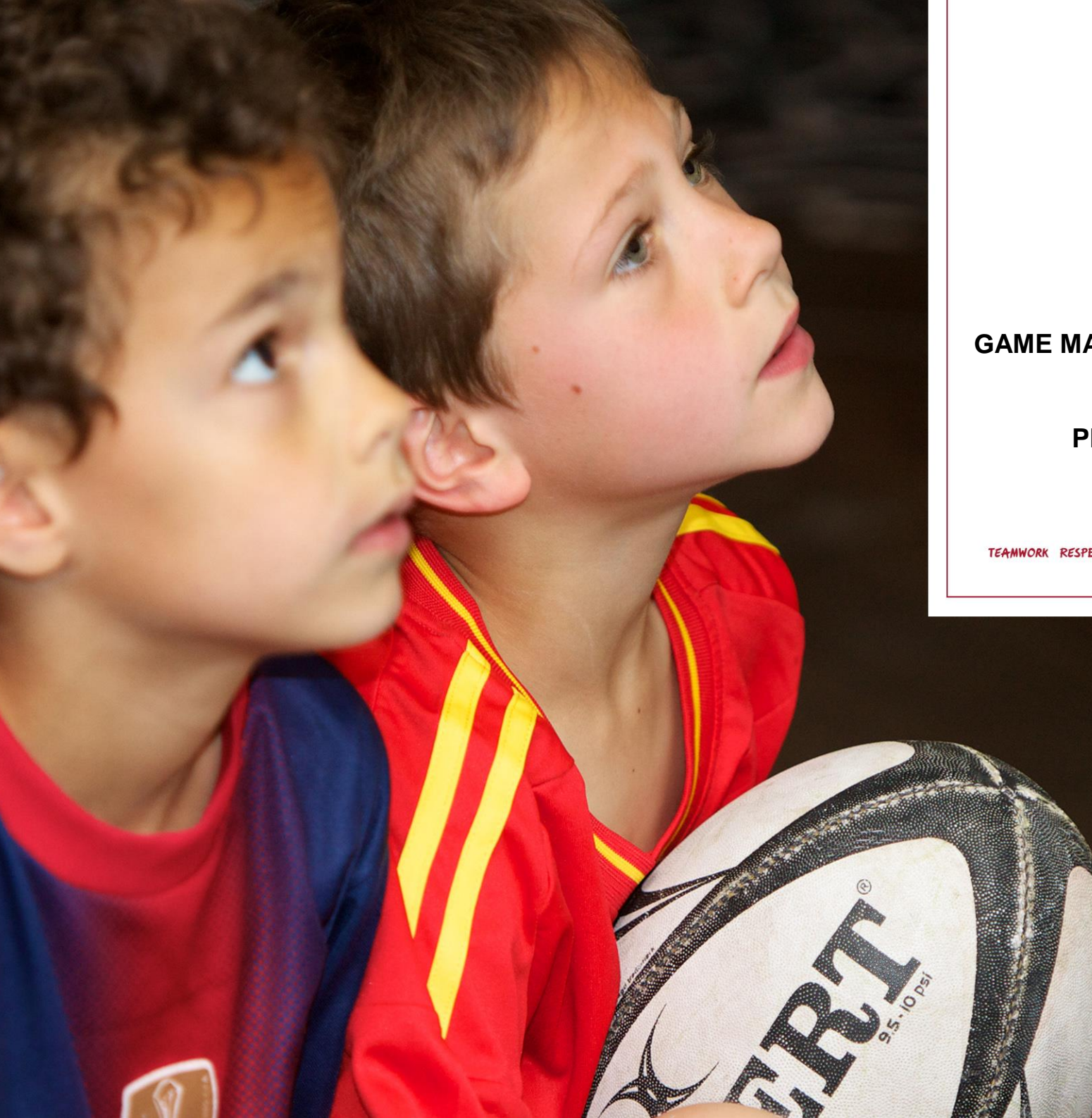

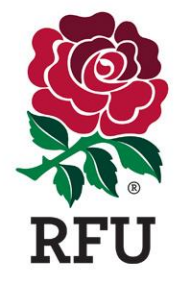

**GAME MANAGEMENT SYSTEM (GMS)**

**PEOPLE GUIDE**

**1. Home – The Dashboard**

#### **2. Navigation & The Grids**

#### **3. Members Grid**

3.1 Expand Edit 3.2 Full Edit 3.3 Create New Member (Single & Family) 3.4 Grid Filters 3.5 Export 3.6 Email 3.7 Groups 3.8 Remove from Club 3.9 Update Status 3.10 Merge

#### **4. Non Members Grid**

- 4.1 Buy Membership (Single)
- 4.3 Buy Membership Bulk
- 4.3 Buy Membership (Family)
- 4.3 Request Payment

#### **5. Lapsed Members Grid**

5.1 Buy Membership (Single) 5.2 Buy Membership (Family) 5.3 Request Payment

### **6. Pending Members Grid**

6.1 Request Payment

## **7. Everyone Grid**

7.1 Bulk Upload

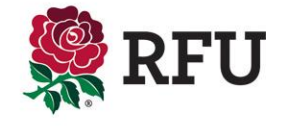

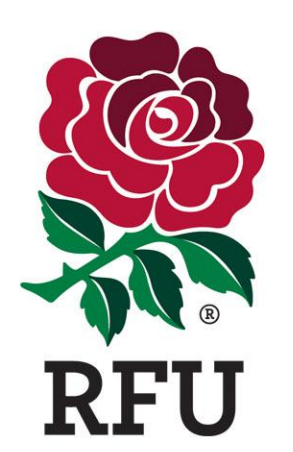

# **PEOPLE 1. HOME – THE DASHBOARD**

The header displays some important information and possible navigation options for the user, including:

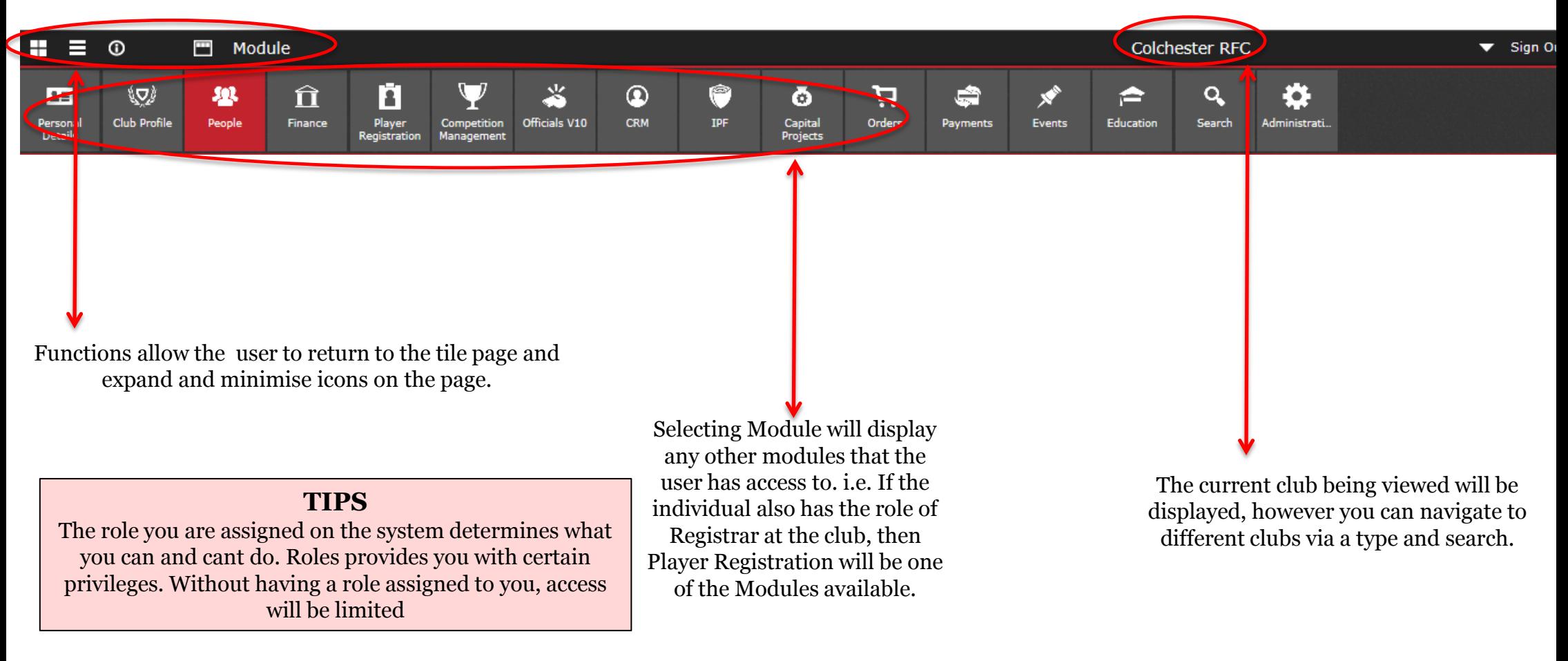

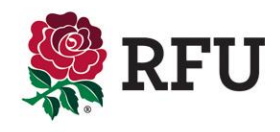

#### **1. People – Home – The Dashboard**

The top of the dashboard is allocated to salient club details, including:

- Club Name
- Club Level
- Address
- Contact Details
- DBS Expiries in the last 3 months This is hyperlinked, selecting this option will load the individuals this applies to
- New individuals added in the last month Individuals currently with no membership type. This will include Players, Parents, Individuals on courses that didn't have an affiliation to the club

• Lapsed Members in the last 2 months - Links through to membership types that have expired in the past month. From here a new membership can be assigned

The club data is generated by the information that has at some point been loaded by the club administrator. The data comes from an area of the system called "Edit Details" once input, this is then displayed on the landing page.

If any of the information is found to be incorrect, select Club Profile and Edit Club from the menu and this will redirect the user to the pages where the information displayed can be edited.

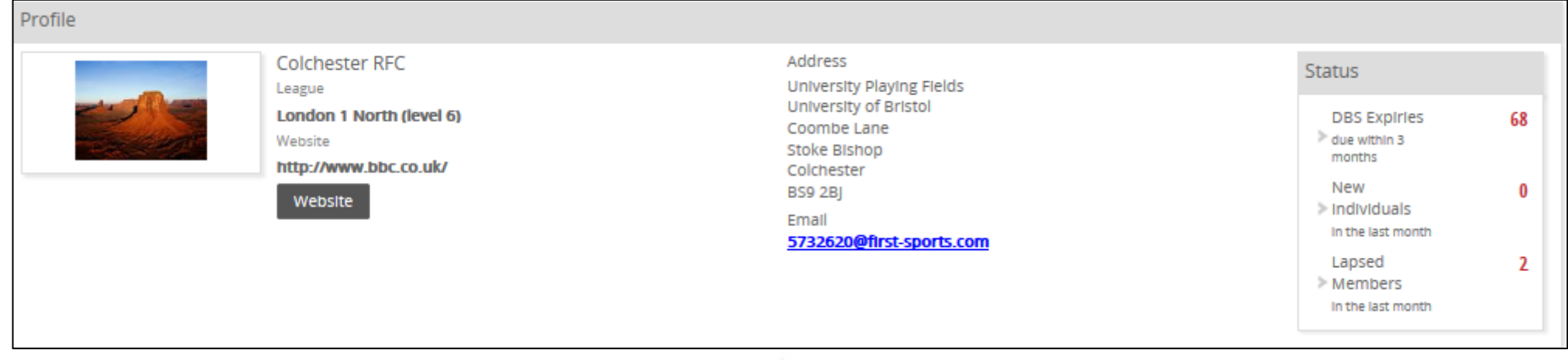

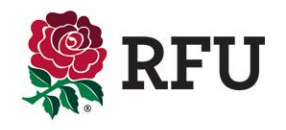

The dashboard will outline key club statistics that previously would only be accessible via running reports or alternatively carrying out an advanced search for the data. However, via the dashboard and in the form of pie charts and stats the club is now able to view a breakdown of key club data . These charts and stats include:

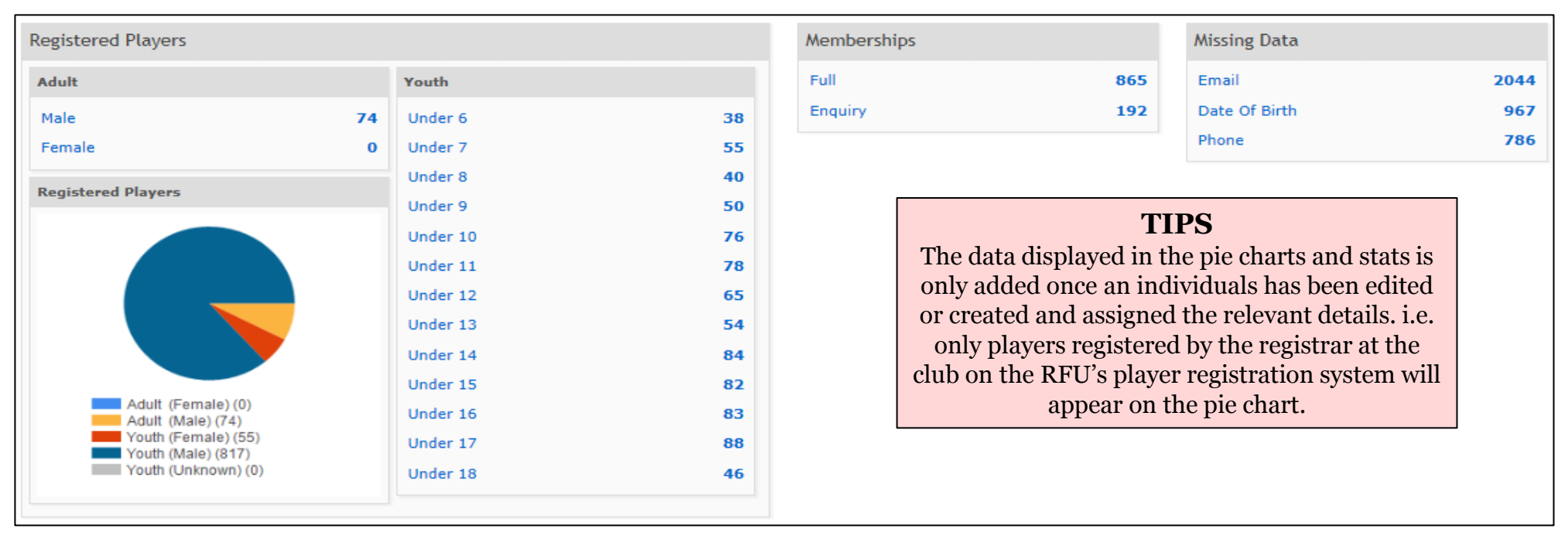

The pie charts and stats are all hyperlinked. By selecting either the text or a piece of the pie chart, this will drill down and load the specific data requested. *i.e.* Under 6 Youths, a grid will display all those relevant to the Under 6 group**.**

![](_page_5_Picture_4.jpeg)

![](_page_6_Picture_0.jpeg)

# **PEOPLE 2. NAVIGATION & THE GRIDS**

#### **2. Navigation & The Grids**

Selecting People will load the dashboard. The administrator can then select from those "People" which groups they would like to display.

There are pre-defined groups already available to the administrator. Selecting any of these will return a group of individuals predefined by their status at the club, for example, the pre-defined groups are as follows:

People Dashboard Members – Anyone at the clubs with an Active Membership Non Members – Those with an affiliation n to the club, but no current membership Everyone Pending Members – Individuals assigned a membership but have not yet paid. **Membership List** Lapsed Members – Those whose membership types have expired **Lapsed Members** Registered Players – Those individual that have been registered to play at the club Non Registered Players – Players not eligible to play 1st XV rugby but have been entered onto the system and given **Pending Members** the role of "Non Registered Player" **Non Members** Everyone – All of the above **Registered Players** 

It is likely that individuals will appear in multiple groups. As an example it is highly likely that an individual will be a player and have a membership type. This would mean that they would appear in the Members, Registered Players and Everyone grids.

Each grid will have a slightly different information displayed. e.g. Members displays membership information, the non members grid doesn't display this as they are not members.

**Non Registered Players** 

In terms of functionality, what an administrator can do in each grid is fairly consistent . The various groups have been created to make it simpler to find individuals at the club. However what you can do in each grid, Export, Email, Create Groups etc, remains fairly similar from one grid to the next. Suitable differences such as the removal of Merge from the Registered Players grid,as two players cannot be merged is a prime example of where some functions have had to removed from the above groups. In the main, they are the same throughout.

![](_page_7_Picture_7.jpeg)

![](_page_8_Picture_0.jpeg)

## **PEOPLE 3. MEMBERS GRID**

The members grid contains all individuals that have been assigned a Membership Type at the club and it is Active.

Each member has a line in the grid dedicated to them. The individuals line displays all the pertinent data relating to that member at the club. The data is all accessible by scrolling along the page to view the data.

![](_page_9_Picture_23.jpeg)

![](_page_9_Picture_4.jpeg)

There are a variety of functions available via the members list initially the administrator can filter to find groups to members, or they can Create a New Member or Export the details to CSV

![](_page_10_Picture_27.jpeg)

![](_page_10_Picture_3.jpeg)

#### **3. People - Members**

the list by players

Upon selecting (via the tick box) either one or multiple members, additional functions become available. These options only become available once the member(s) have been selected. Without selecting the options are hidden. **Tip**

![](_page_11_Picture_70.jpeg)

![](_page_11_Picture_3.jpeg)

![](_page_12_Picture_0.jpeg)

# **PEOPLE 3.1 EXPAND EDIT**

#### **3.1 People – Members - Expand Edit**

In order for the administrator to make quick changes to their members directly via the membership list, each member has the ability to have their details expanded. Once expanded, pertinent details about the member are displayed and can be edited.

The membership list is a grid that display a host of information about the clubs members, in order to edit a member, the user must select the **Red Arrow** next to the appropriate member

![](_page_13_Picture_59.jpeg)

![](_page_13_Picture_60.jpeg)

![](_page_13_Picture_5.jpeg)

#### **3.1 People – Members – Expand Edit**

The individual highlighted is the member the user is editing

![](_page_14_Picture_2.jpeg)

![](_page_14_Picture_3.jpeg)

![](_page_15_Picture_0.jpeg)

## **PEOPLE 3.2 FULL EDIT**

![](_page_16_Picture_116.jpeg)

 $\mathbf{r}$ 

 $\blacktriangleright$ 

![](_page_16_Picture_2.jpeg)

![](_page_17_Picture_1.jpeg)

![](_page_17_Picture_2.jpeg)

![](_page_18_Picture_29.jpeg)

 $\mathbf{r}$ 

![](_page_18_Picture_2.jpeg)

┰

To send a password reminder, select credential. Select the pencil to change the username

![](_page_19_Picture_46.jpeg)

#### Password Rules

Passwords must be at least 8 characters long.

Passwords must contain an upper case character.

Passwords must contain a number.

To send a password reminder, select the envelope and an automatic email is sent to the individual, prompting them to update their password.

![](_page_19_Picture_47.jpeg)

 $\overline{r}$ 

Change the username and select Save

![](_page_19_Picture_10.jpeg)

![](_page_20_Picture_0.jpeg)

# **PEOPLE 3.3 CREATE NEW MEMBER (SINGLE)**

![](_page_21_Picture_54.jpeg)

#### From the members grid Select **New Member**

Next

![](_page_21_Picture_3.jpeg)

#### **3.3 People - Members – Create New Member (Single)**

Complete a search to see if the individual already exists at the

![](_page_22_Picture_54.jpeg)

![](_page_22_Picture_3.jpeg)

## **3.3 People - Members – Create New Member (Single)**

![](_page_23_Picture_49.jpeg)

![](_page_23_Picture_2.jpeg)

#### **3.3 People - Members – Create New Member (Single)**

![](_page_24_Figure_1.jpeg)

![](_page_24_Picture_2.jpeg)

![](_page_25_Picture_0.jpeg)

# **PEOPLE 3.3 CREATE NEW MEMBER (FAMILY)**

 $\sqrt{ }$ 

# From the Members Grid, Select **New Member**

 $\frac{1}{2}$  Ne

![](_page_26_Picture_27.jpeg)

![](_page_26_Picture_3.jpeg)

## **3.3 People - Members – Create New Member (Family)**

Complete a search to see if the individual already exists at the

![](_page_27_Picture_49.jpeg)

![](_page_27_Picture_50.jpeg)

![](_page_27_Picture_4.jpeg)

Once the first individual has been associated to the type, the system retunrs to the search. This allows the administrator to search again for the next individual that is going to be associated. Either an exiting individual or a new indiviua can be linked. The maximum number a membership can be linked with depends on how the type was set up (Please see membership types guide) This type allows up to 2 Adults and up to 3 Juniors

![](_page_28_Picture_45.jpeg)

![](_page_28_Picture_3.jpeg)

#### **3.3 People - Members – Create New Member (Family)**

Once all new members have either been created or assigned to the type. The system will ask:

- 1. Who is the primary member
- 2. What is the relationship
- Once completed, select **NEXT**

![](_page_29_Picture_34.jpeg)

![](_page_29_Picture_6.jpeg)

#### Confirm the Membership

![](_page_30_Picture_23.jpeg)

 $\equiv$ 

![](_page_30_Picture_3.jpeg)

#### **3.3 People - Members – Create New Member (Family)**

#### Order success, new members have been created.

![](_page_31_Picture_21.jpeg)

#### All three members have been created and now appear on the Members grid. Select the member by clicking on their name

![](_page_31_Picture_22.jpeg)

![](_page_31_Picture_5.jpeg)

#### **3.3 People - Members – Create New Member (Family)**

Drilling down on any of those individuals will display the relationship just created**.** 

![](_page_32_Picture_17.jpeg)

![](_page_32_Picture_3.jpeg)

![](_page_33_Picture_0.jpeg)

## **PEOPLE 3.4 GRID FILTERS**

One of the most useful tools in Club Admin is the ability to filter members into specific groups.

Club and CB membership lists typically hold a lot of data. In order to use the data to the best of its ability, filtering and segmenting the data into smaller chunks of information make it much more usable.

Filtering the data allow the clubs and CB's to see specific information and individuals. This filtered data can then be used to Export, Email and create groups.

![](_page_34_Picture_4.jpeg)

The filter is opened via the membership grid. Once the membership grid has loaded the filter is set to be closed by default. To expand the filter and create a search then the user must select the **Filter** button

![](_page_35_Picture_25.jpeg)

![](_page_35_Picture_3.jpeg)
Once the filter has expanded, it is possible for the club to completed a search across any of the criteria entered for members at the club. Simply entering the test into the boxes below, followed by search will return the individuals that meet that criteria. i.e. **Role/Registered Player**

Some of the text boxes are in fact drop downs. e.g. Membership type is a drop down as these is fixed and predefined.

It is also possible to filter the membership list by more than one criteria i.e. Role of **Player** and Membership type of **General**

The search completed below is requesting a filter on all of the club members that are holding the type of **Adult** 

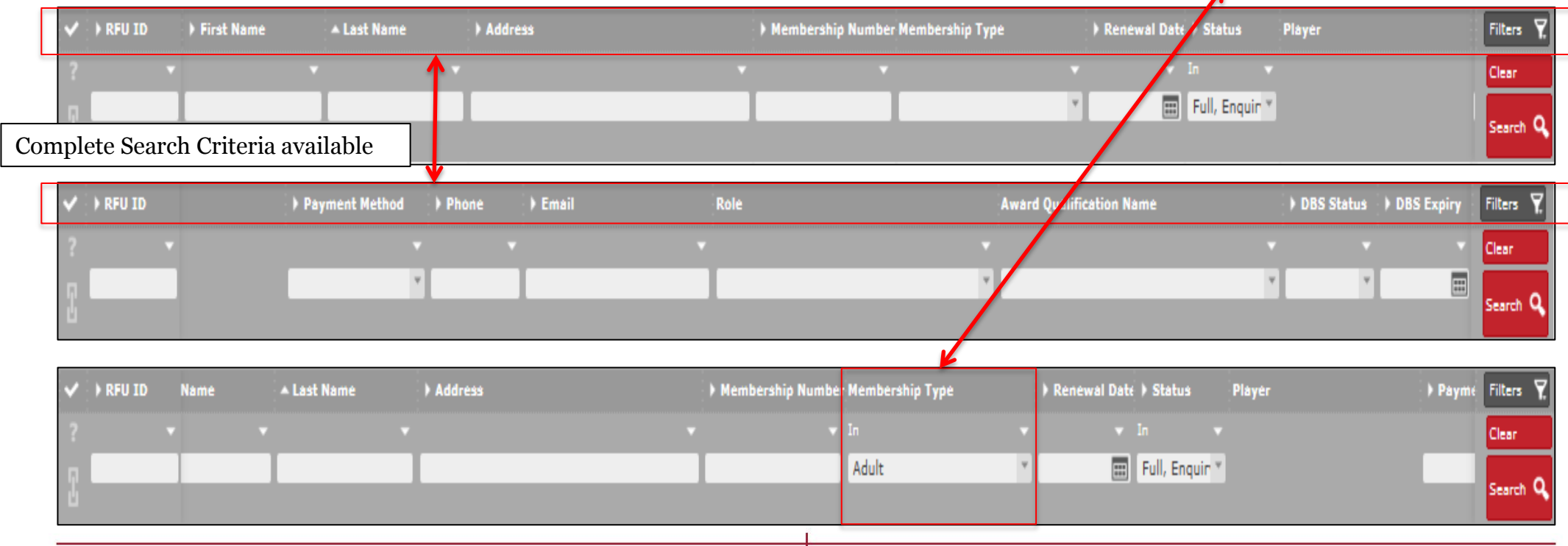

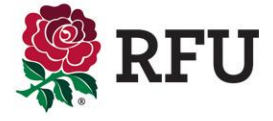

Once the search has been completed, the grid (membership list) will display only those that meet the criteria outlined and requested in the filter

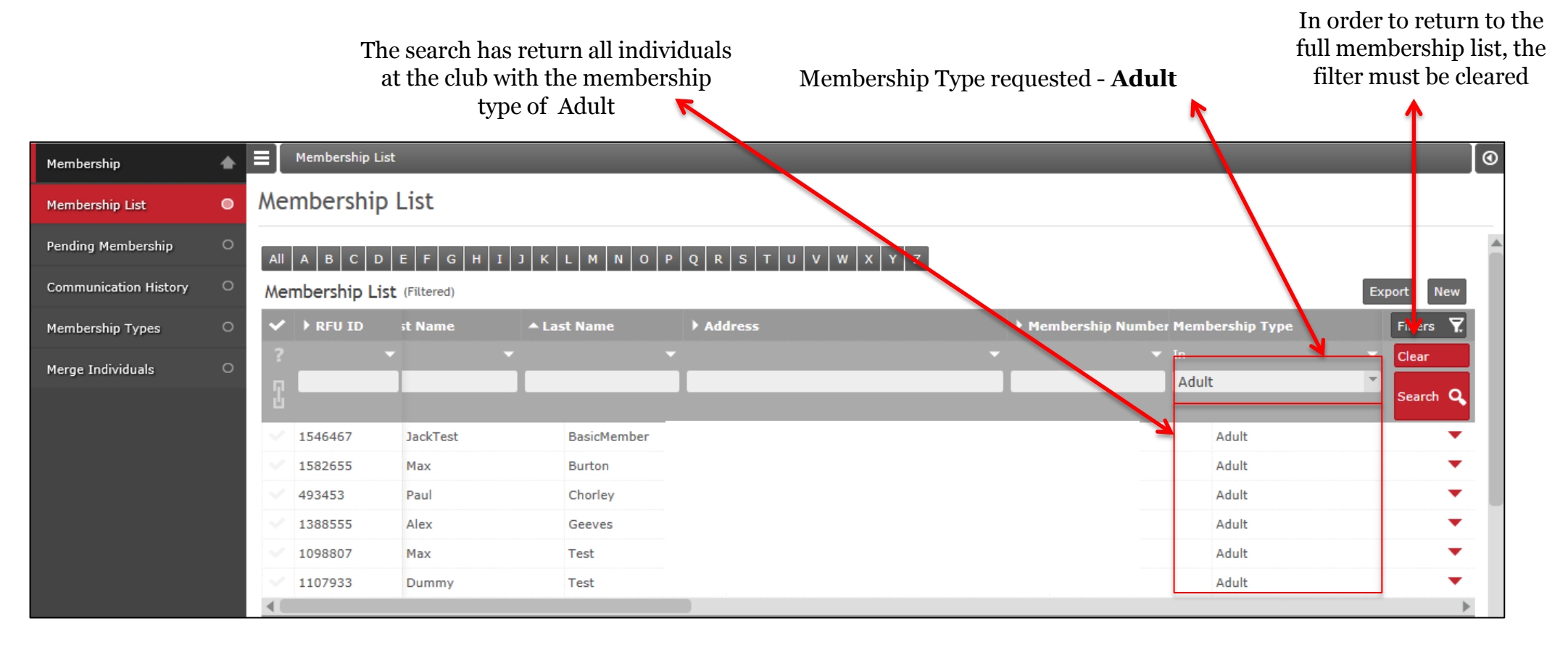

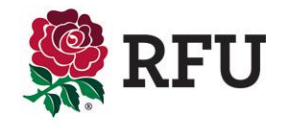

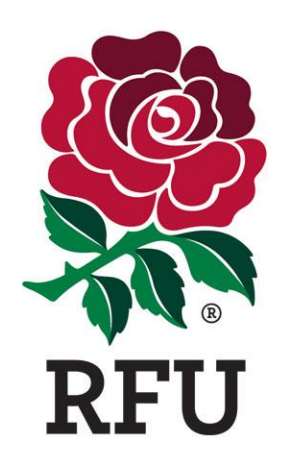

# **PEOPLE 3.5 EXPORT**

In order to export via the members grid, the administrator can either select Export, which will export all Members in the grid, completed a filter to search for a specific group of individuals or alternatively select directly via the grid.

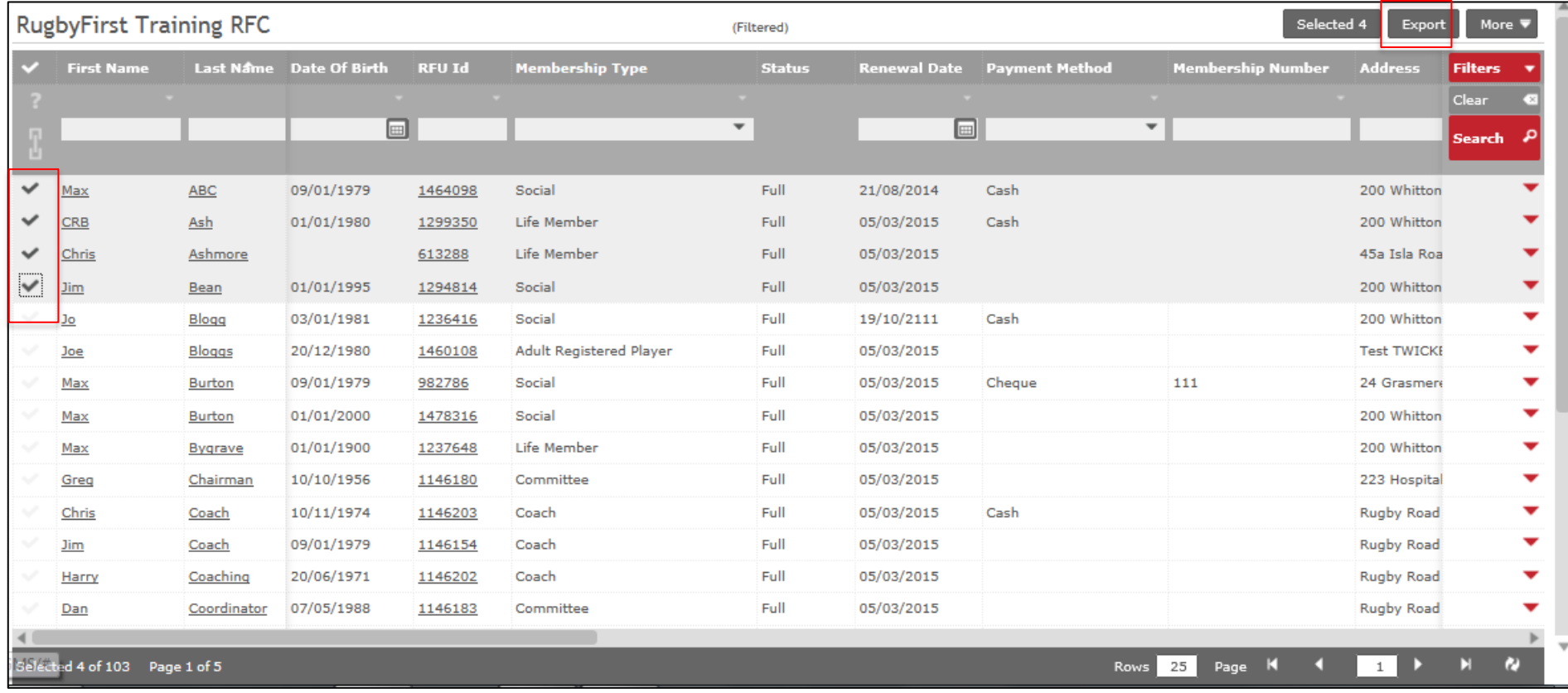

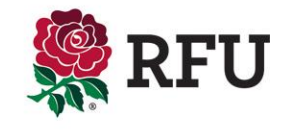

#### **3.4 People - Members – Export**

A pop up will appear asking what data from the members the administrator would like to export. Tick the boxes that are relevant, followed by **Run Export** 

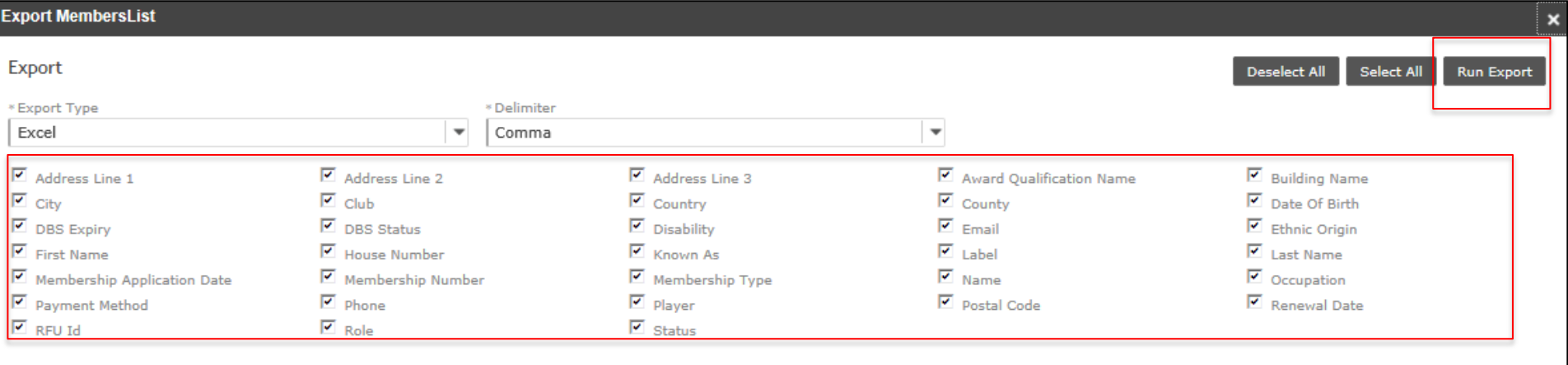

The system will prompt either the Save or Open

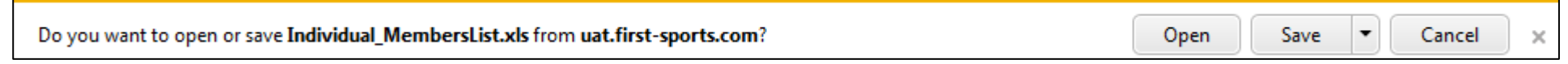

#### The data has been exported

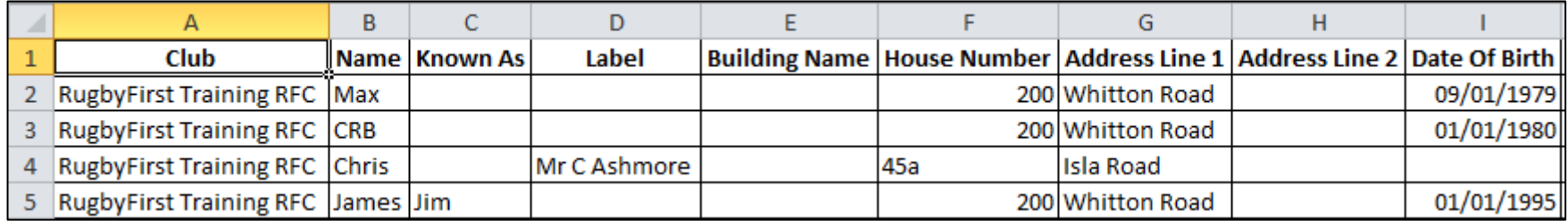

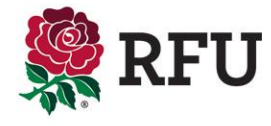

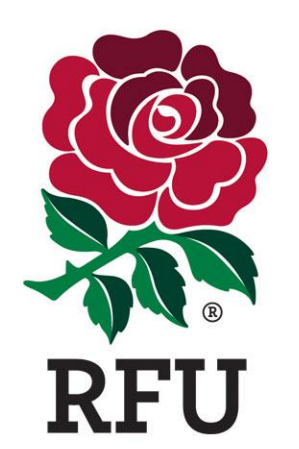

# **PEOPLE 3.6 EMAIL**

One of the key functions on the club admin system is communication and the ability to email. The membership list (if up to date) provides the club with a distrobituon list that

Add To Group

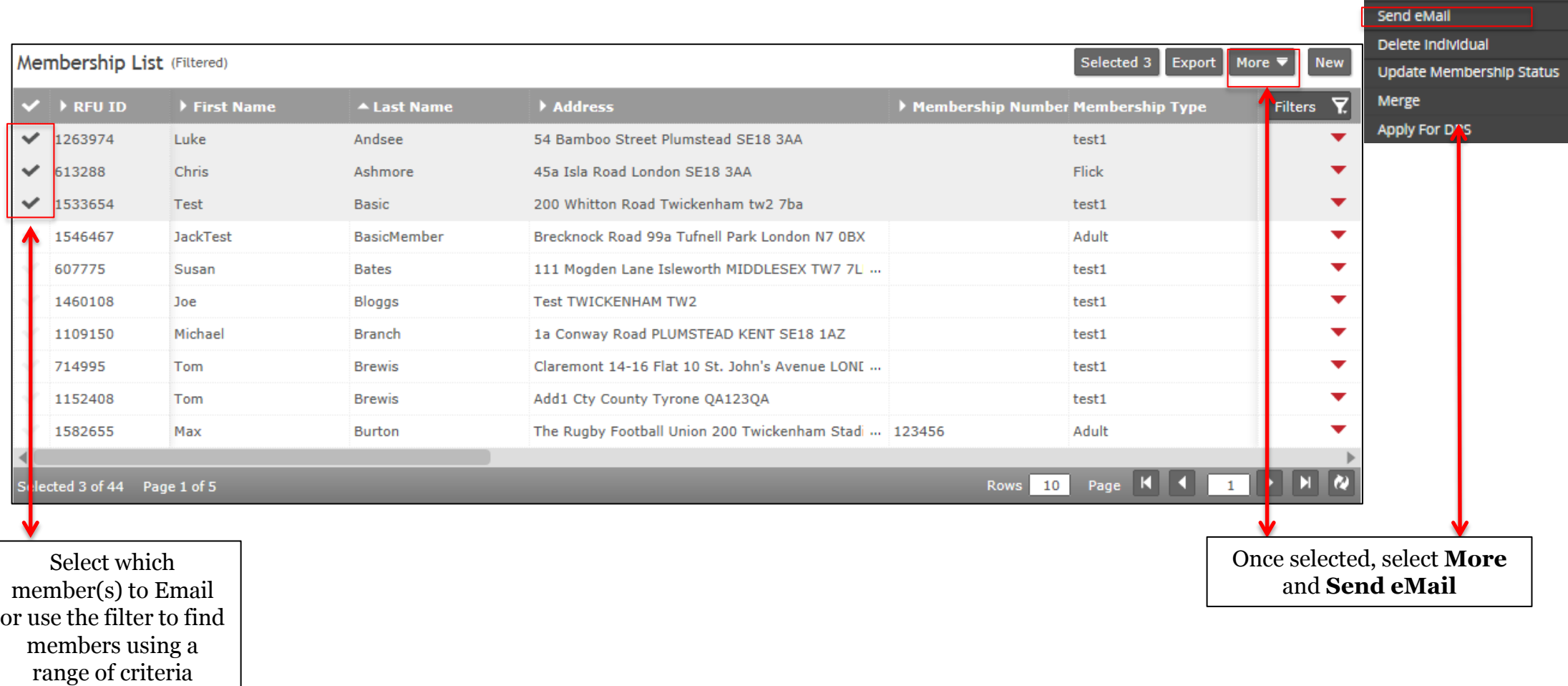

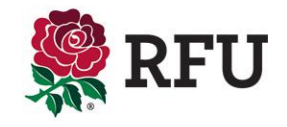

The email page is very similar to any email tool used today. It displays who the email is going to, coming from and then the details and bodt of the email can also be entered.

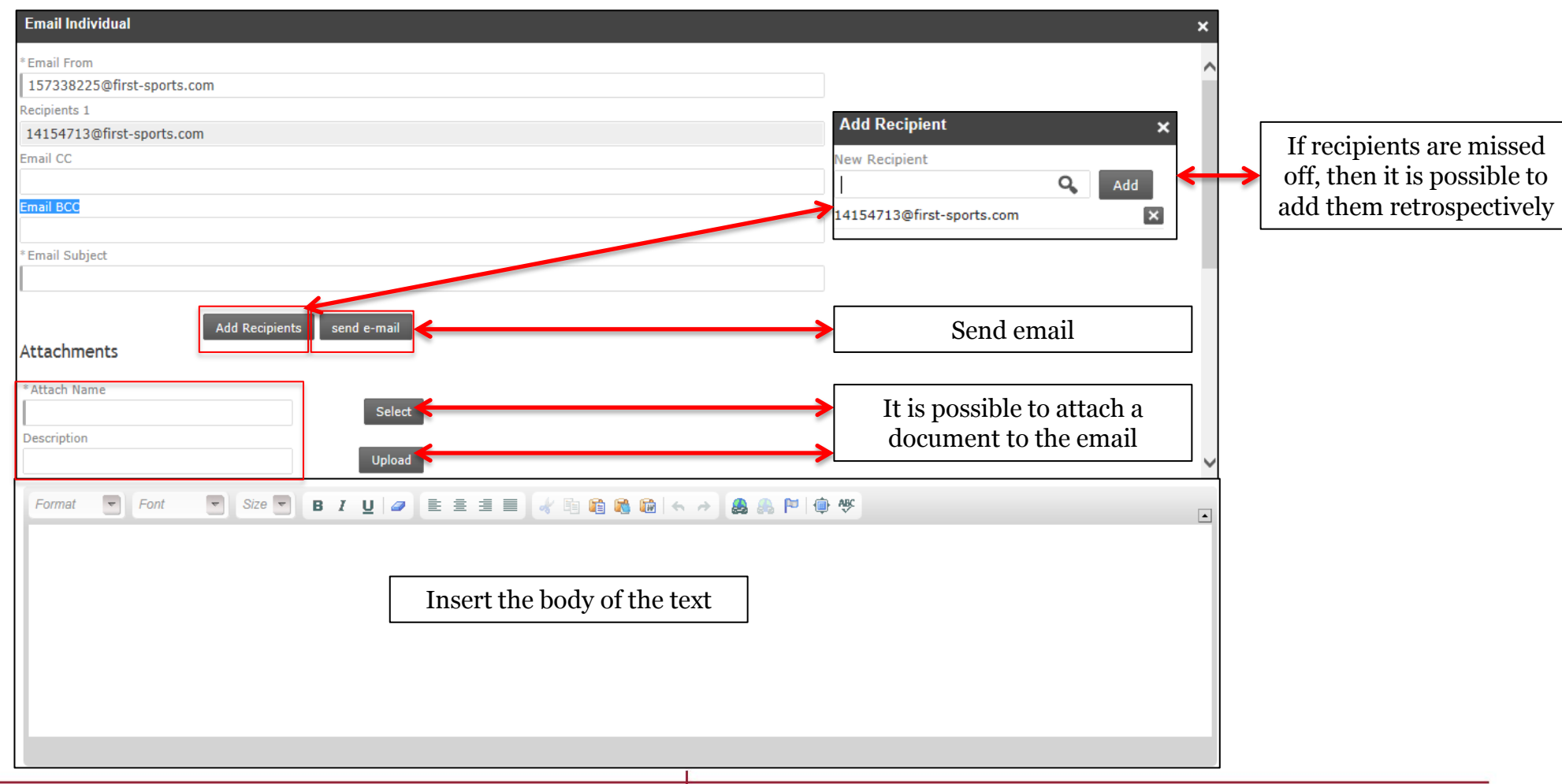

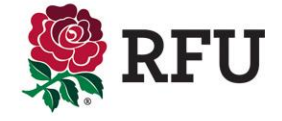

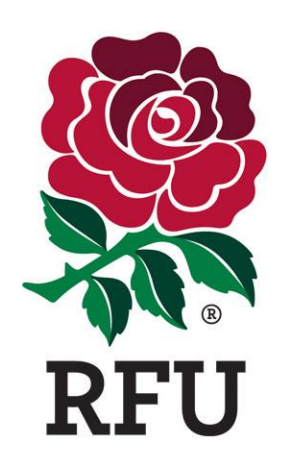

# **PEOPLE 3.7 GROUPS**

#### **3.7 People – Members - Groups**

Creating Groups enables the administrators to create regular contacts. By doing this, it will avoid future filtering as the group is saved.

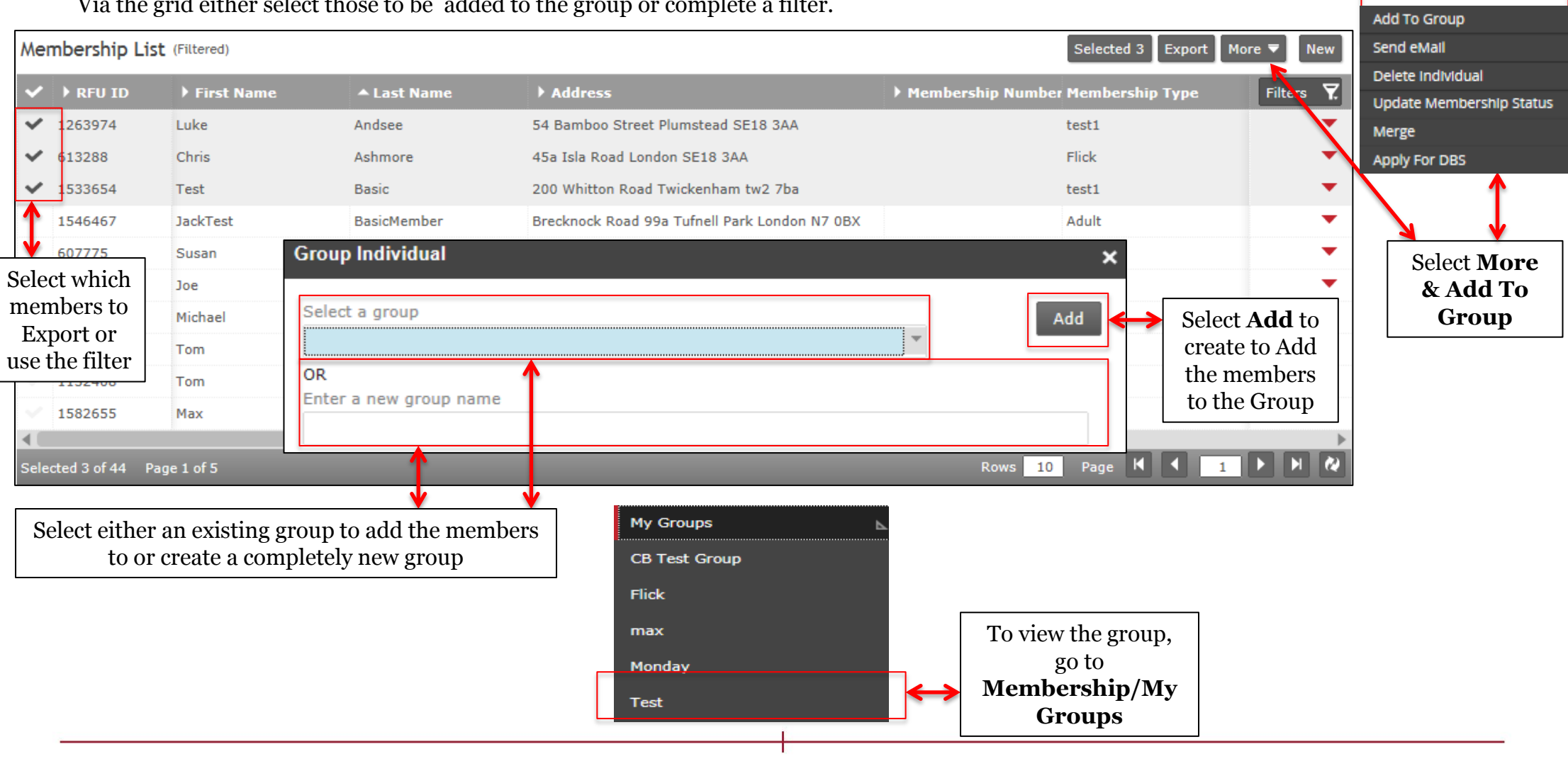

Via the grid either select those to be added to the group or complete a filter.

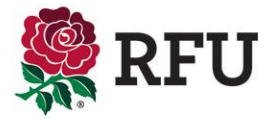

#### **3.7 People – Members - Groups**

Upon Selecting the Group, the members details will be displayed

My Groups **Test**  $\overline{b}$ Copy List Delete List Test Date Created : 01/04/2014 Details of the Testing **Maxwell Burton** Creator: Group Number of Records:  $\overline{\mathbf{3}}$ Membership List (Filtered) Export **New** Membership N Filt ars  $\vee$  > RFU ID ▶ RFUID Known As First Name ▲ Last Name Address  $\overline{\mathbf{Y}}$  $\blacksquare$ 1263974 Luke Andsee 54 Bamboo Street Plumstead SE18 3AA v \$13288 Chris Ashmore 45a Isla Road London SE18 3AA 533654 Test **Basic** 200 Whitton Road Twickenham tw2 7ba  $\overline{\mathcal{A}}$ Rows 10 Page K 4 1 } ◘  $\overline{\boldsymbol{\omega}}$ Se ected 0 of 3 Page 1 of 1 Selecting the individuals Current will display options are additional the same as options such the member as email list

If a group is no longer in use it can be deleted or copied

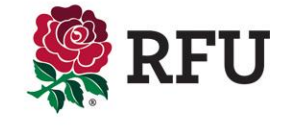

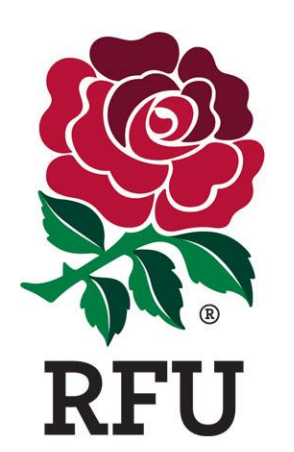

### **PEOPLE 3.8 REMOVE FROM CLUB**

Removing an individual from the club , enables the club administrators to completely remove individuals that are no longer associated to the club

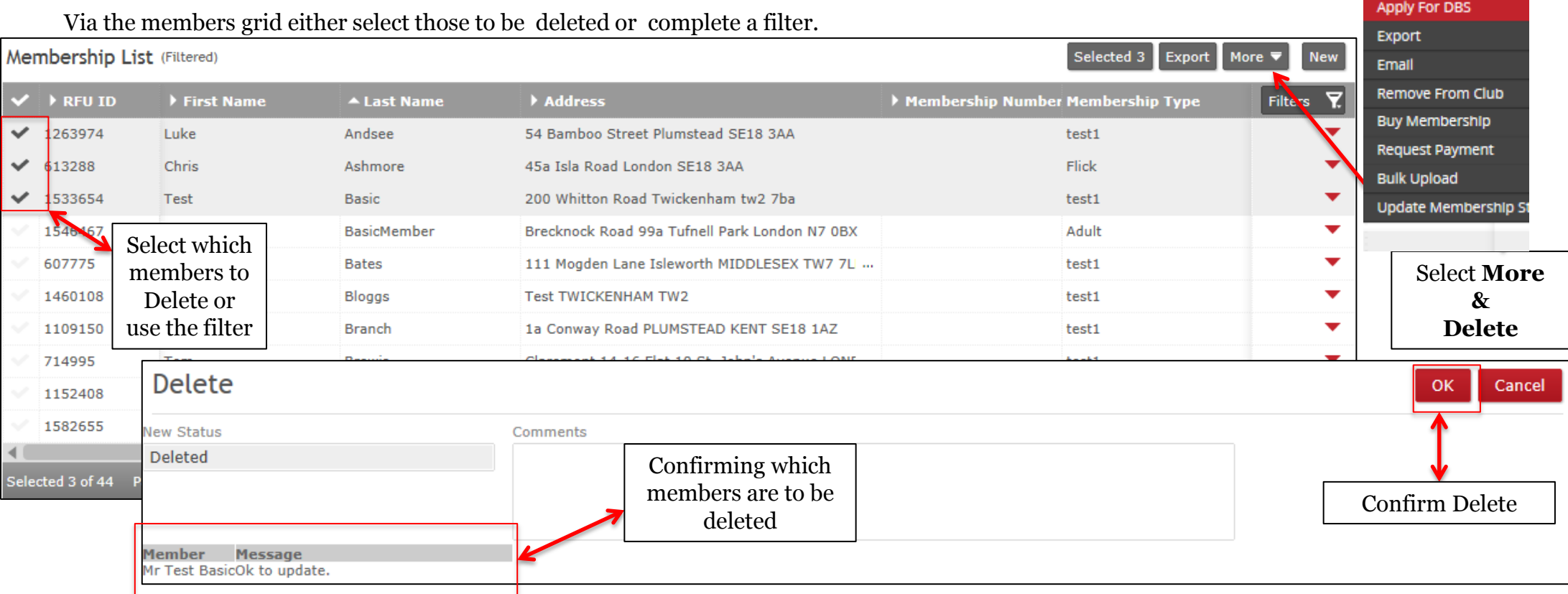

#### **TIP**

- 1. Deleting member(s) removes them from the club completely. They cannot be retrieved, their record is only accessible by the RFU.
- 2. Deleting a member does not remove the status of player. If they are no longer playing for the club, then removing them is two stages. They must be de-registered by the registrar and then if they have left the club completely their membership should be archived or deleted.

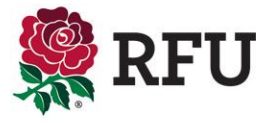

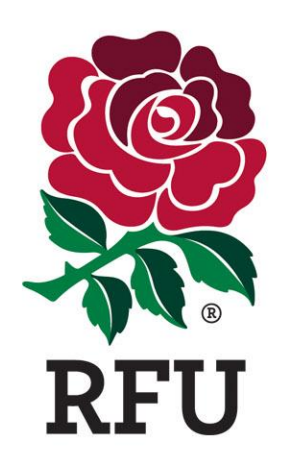

### **PEOPLE 3.9 UPDATE STATUS**

#### **3.9 People – Members – Update Status**

Updating statuses allow the club to know the status of all individuals at the club.

Via the membership list select those to be uppdated.

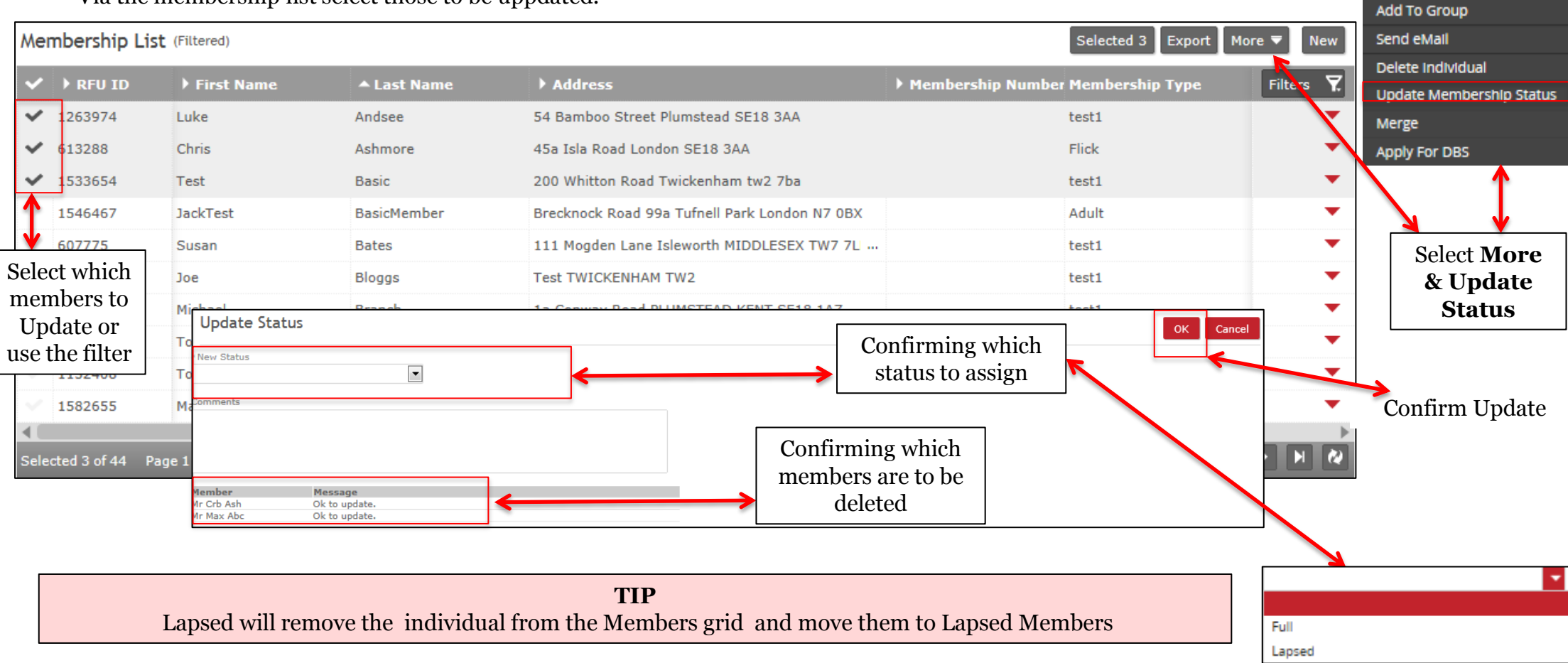

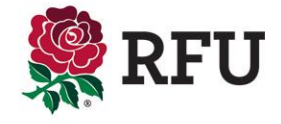

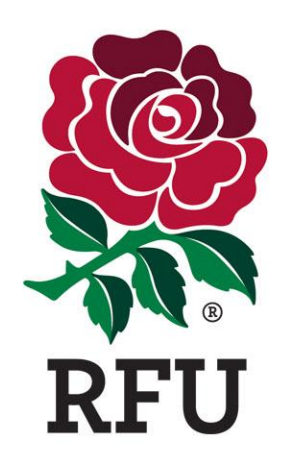

# **PEOPLE 3.10 MERGE**

Merge is completed when an individual has two records on the system. A duplicate is created for various reasons, but it is determined by someone with the same personal and contact details, but a different RFU ID

Add To Group

Via the membership list select the individuals to merge. (NOTE: Only two records can be merged at once)

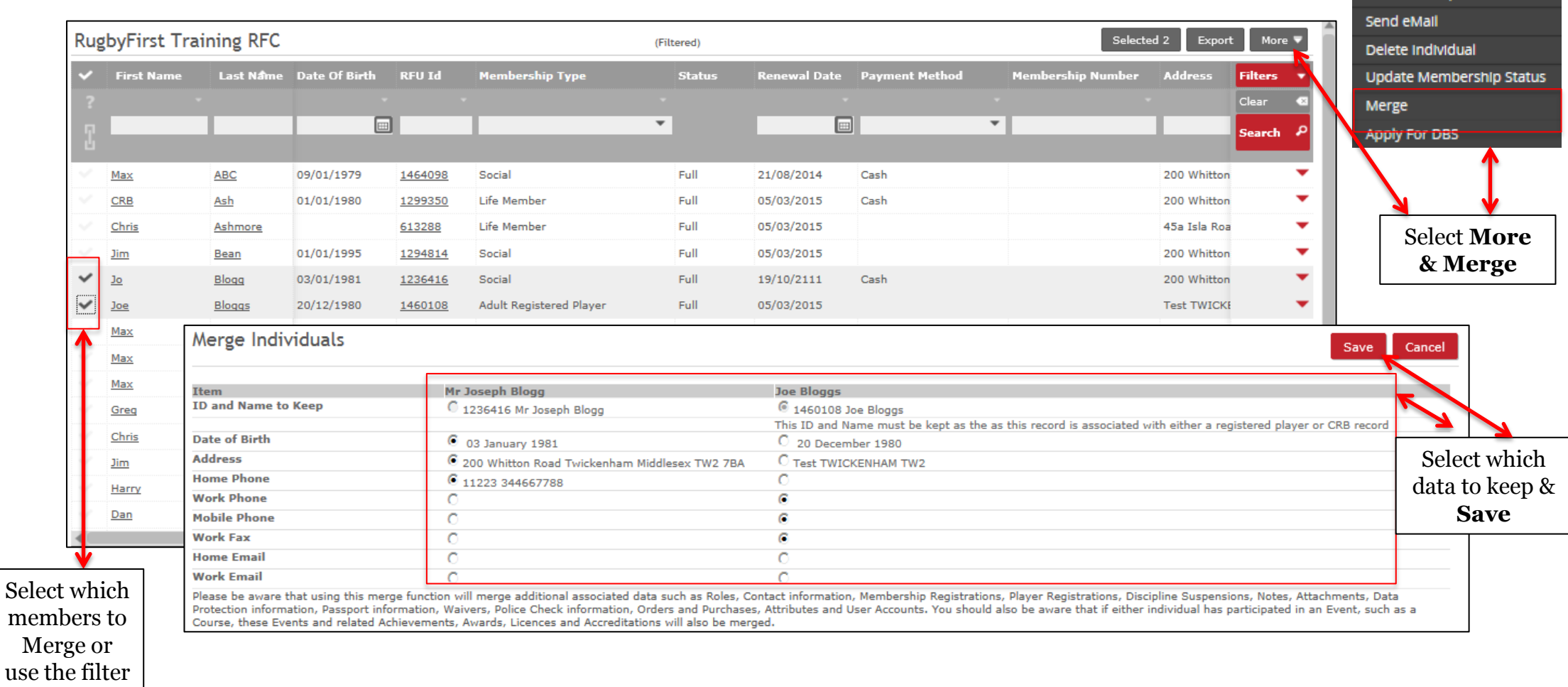

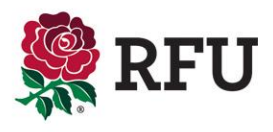

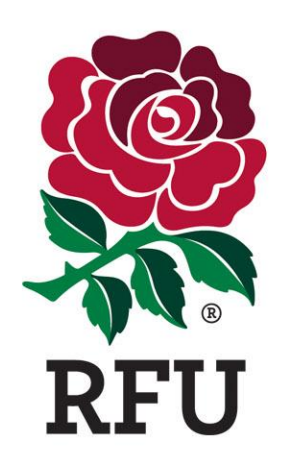

# **PEOPLE 4. NON MEMBERS GRID**

There are multiple grids available to display on the GMS. Each grid will return a group of individuals associated or affiliated with the club in some way.

Non Members displays individuals that have been affiliated to the club, but never assigned a membership type at the club, these include:

- 1. Newly Registered Players (Youth, Adult Men & Adult Women) Once registered players , filter through from the Player Registration module to the People Module. From here they can then be associated a membership type and managed as a member. If a youth player and the Registrar at the club has entered the parents details, these relationship links can be seen from selecting the individual.
- 2. Parents If a registrar has entered parents details when registering the child, the parent will also filter through from the Player Reg module to People. It is then possible to see the link to the child and affiliate the whole family to a Membership type.
- 3. Course Attendees When individuals attend and pass an RFU course, upon completion the individual is searched for on the database. If they cannot be found or alternatively if they don't have an existing log in when they applied for the course online they will be created as a new person at the club (upon completion) and entered into the clubs non members grid
- 4. Bulk Upload Upon bulk uploading a group of people into the club you cannot associate membership types to the individuals. This means upon uploading the new individuals will firstly appear in the Non Members grid.

All grids have very similar actions you can perform against those that are listed in the grids. To see guides on how to perform these grid actions please see the previous guides relating to the Members Grids.

Non Members has one important , alternative action from other grids and that is the ability to make existing non members, members at the club. This is known as **Buy Membership .** 

As per **Creating a New Individual** from the Members Grid guide, assigning a membership this can be completed in two way , either as an individual membership or a family membership where multiple individuals are affiliated to the same membership

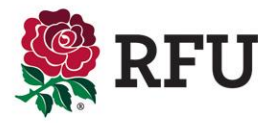

Selecting Non Members will load each individual that has never had a membership or role at the club. To proceed with buying a membership, select the individual and **Buy Membership** 

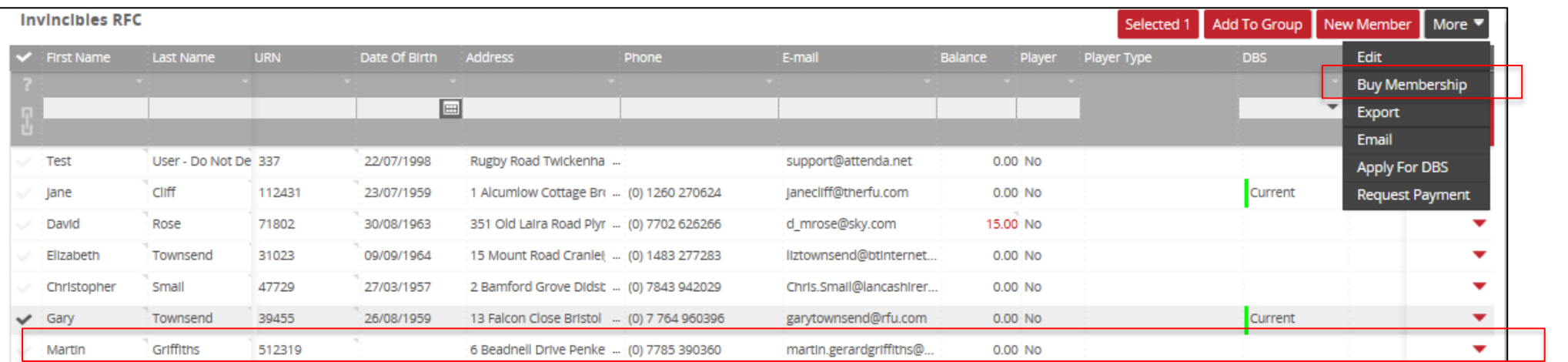

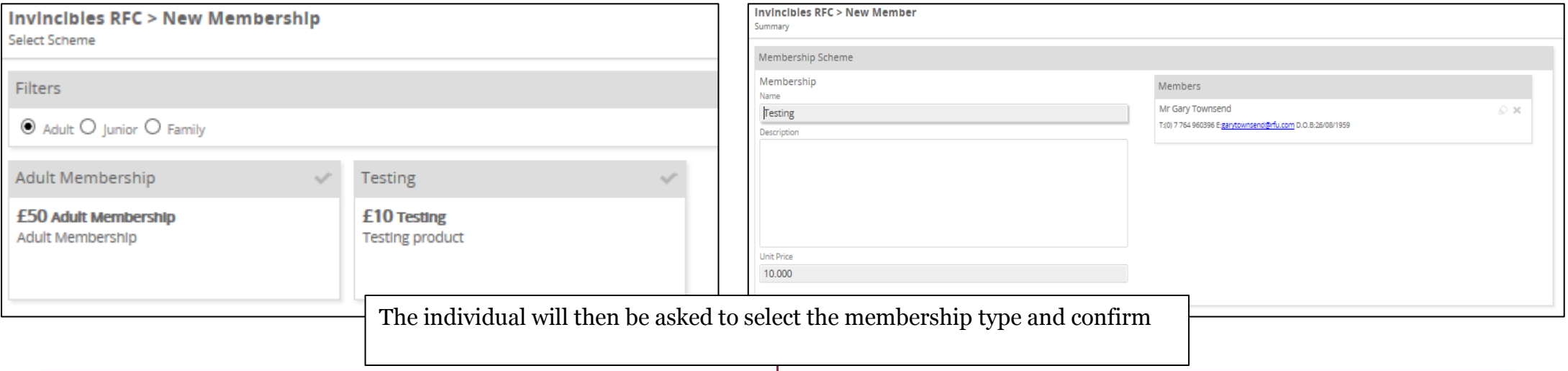

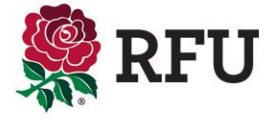

If there is a cost associated to the membership type, the system will prompt payment information. At this point the administrator can choose to either Pay Now or Pay Later. If the payment is left (due to non payment) the individual will be inserted into pending members displaying that they have an outstanding balance, however if the payment is made they be inserted into Members

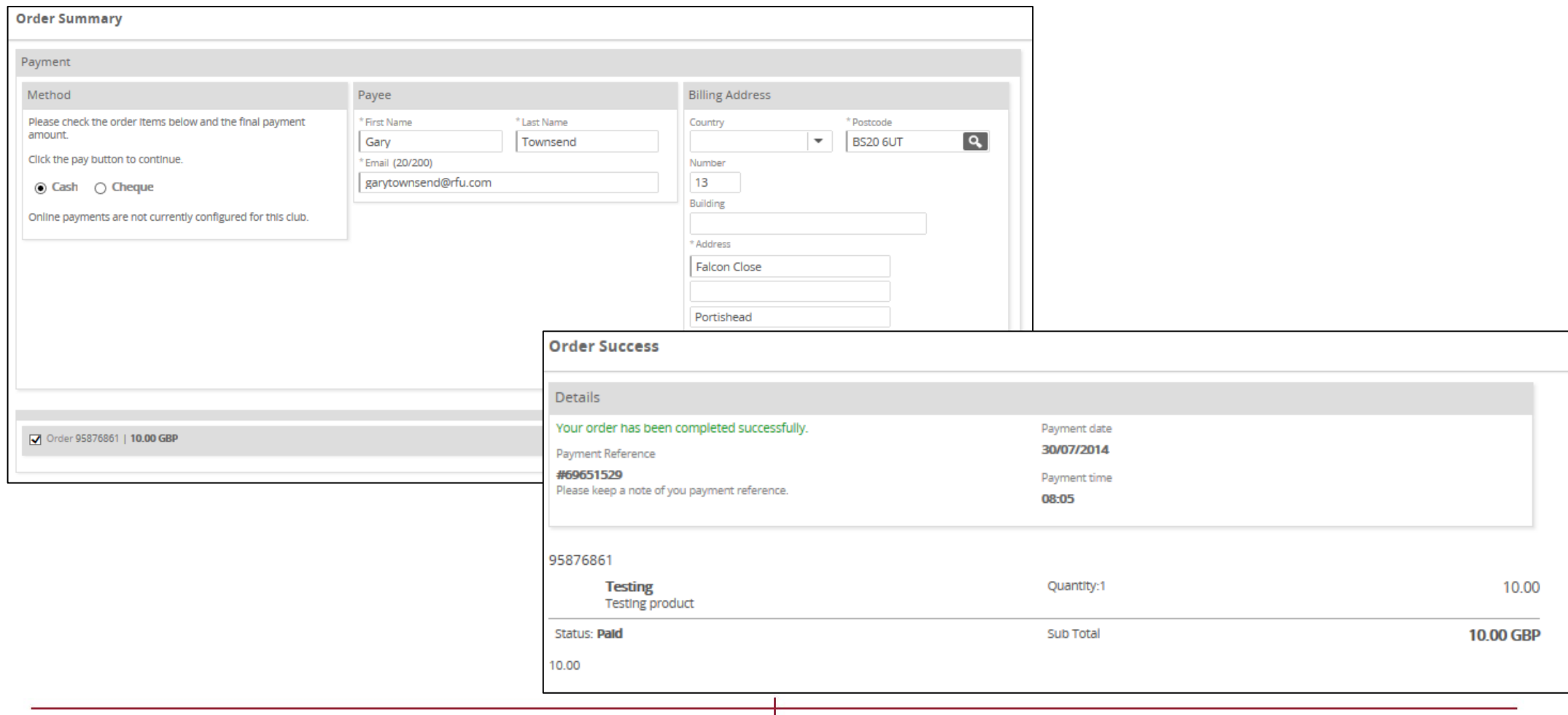

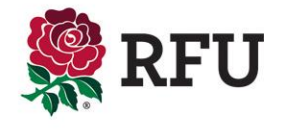

Select the individuals from the Non Members grid and buy membership, allows the club to bulk buy memberships in one easy step. Select the members, select buy, confirm the scheme and place order.

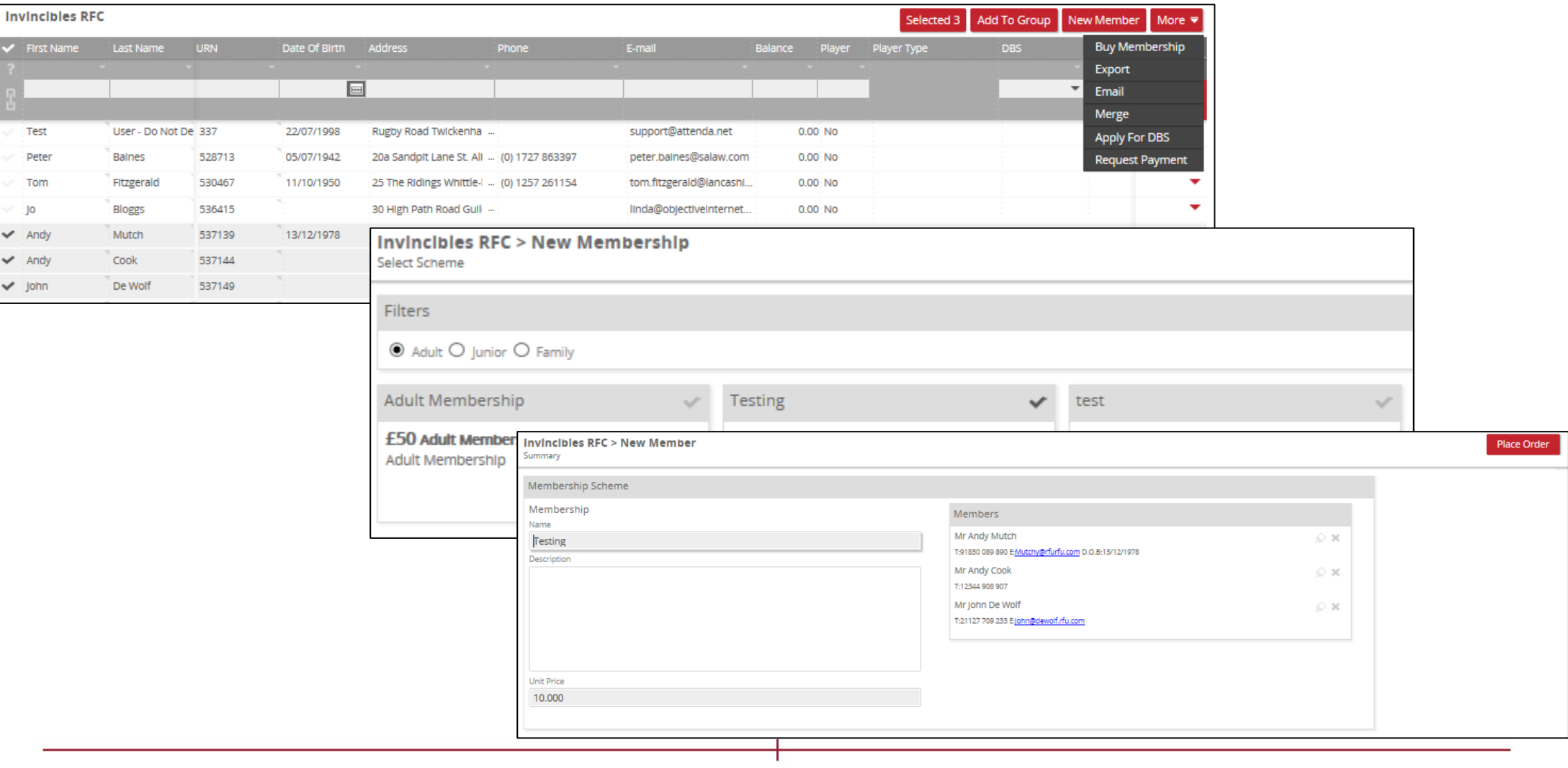

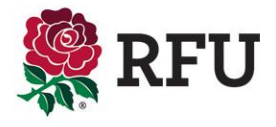

For the individuals selected it is then possible to assign payments to those orders. In the case where everyone's membership is being update without payments, simply select Pay Later. If they have paid select Pay. Pay Later will insert all members into pending with an outstanding balance. Pay Now will insert everyone into Members will a balance of £0.00

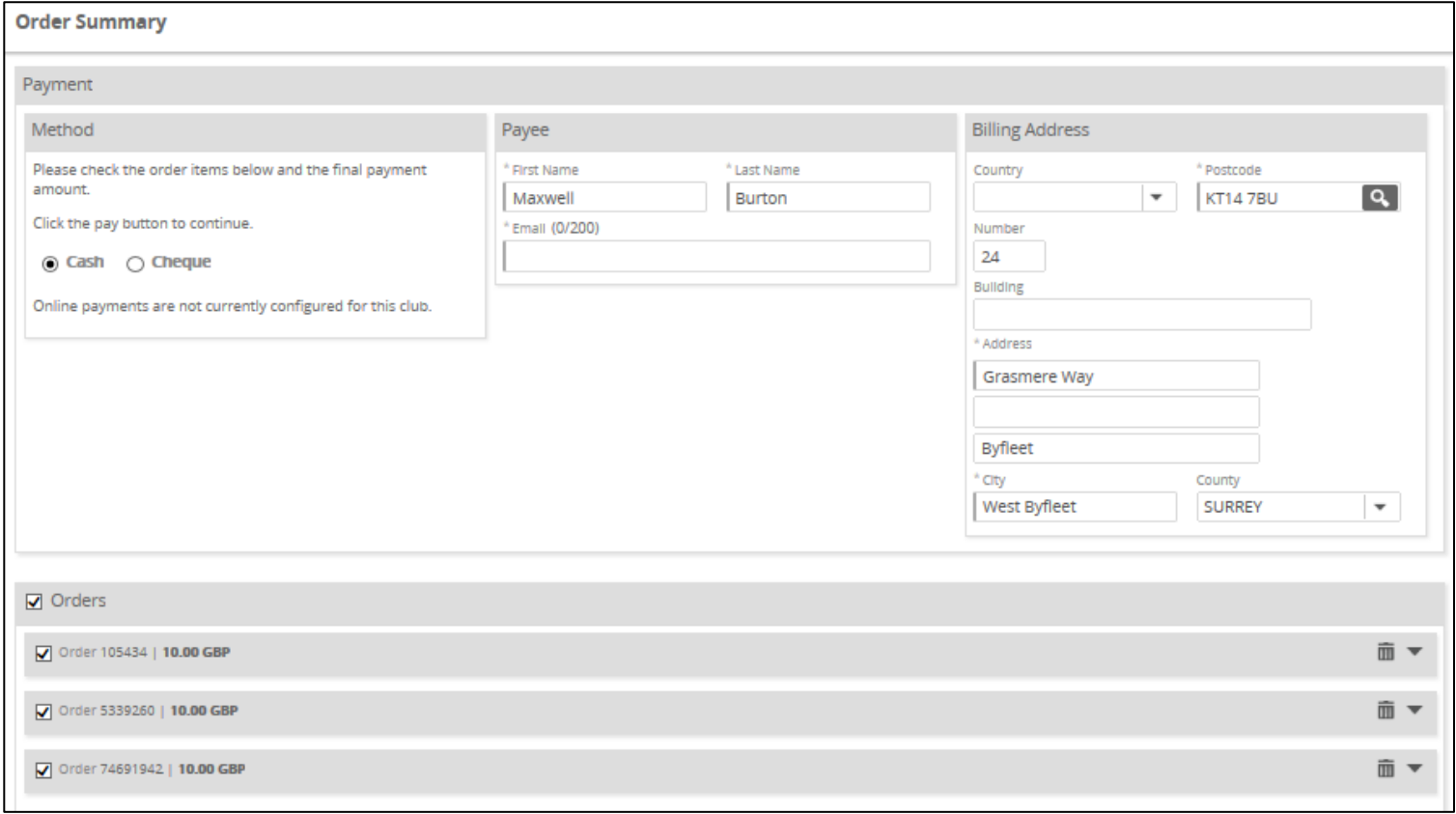

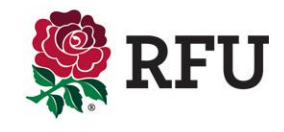

Completion of the order will summarise the payments (if payments were made)

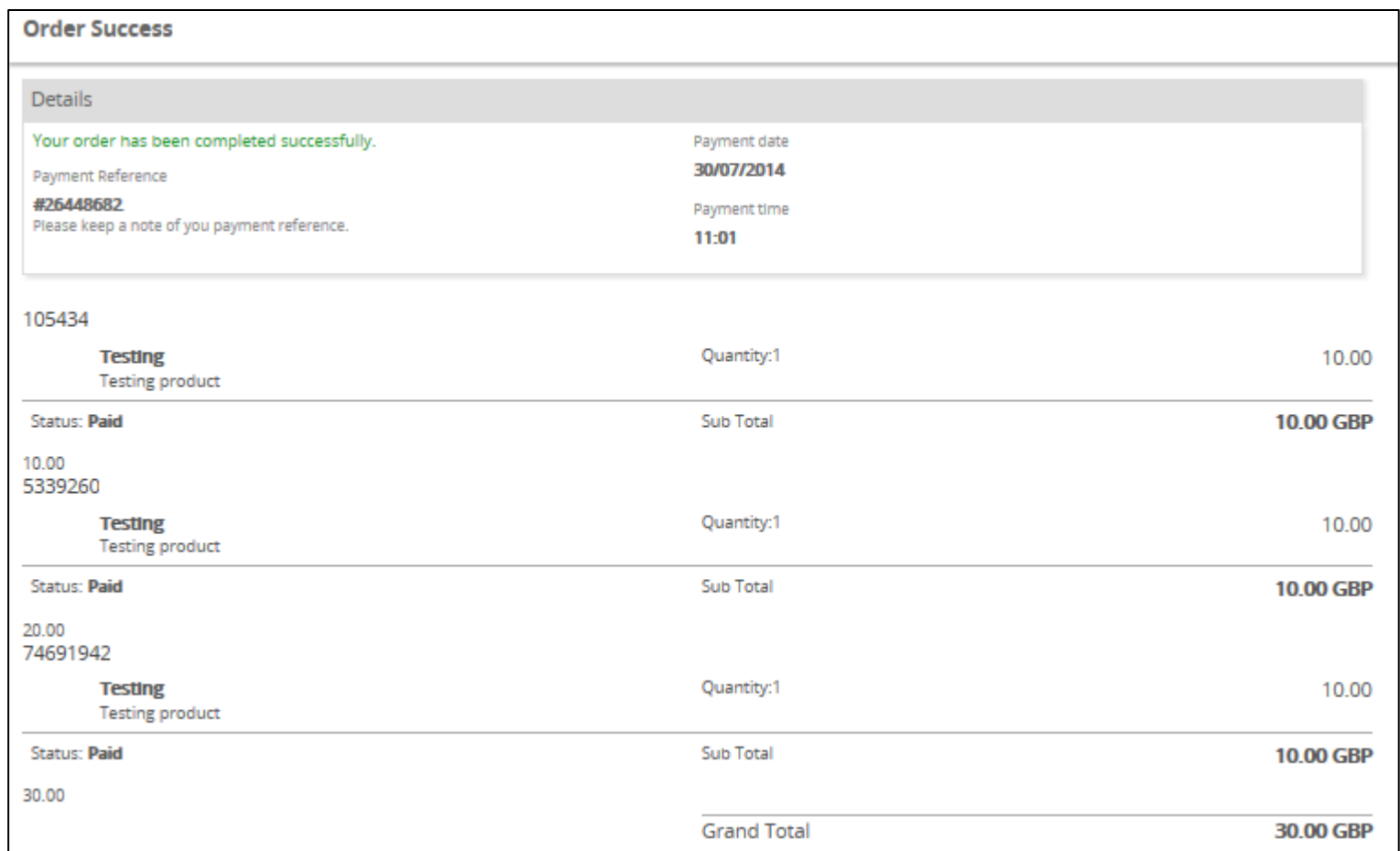

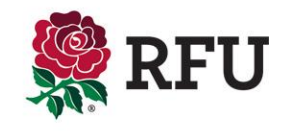

Family Memberships enable the club to associate multiple individuals to a membership scheme select the individuals the scheme applies to & Buy Membership. Select the Family Membership type & Next

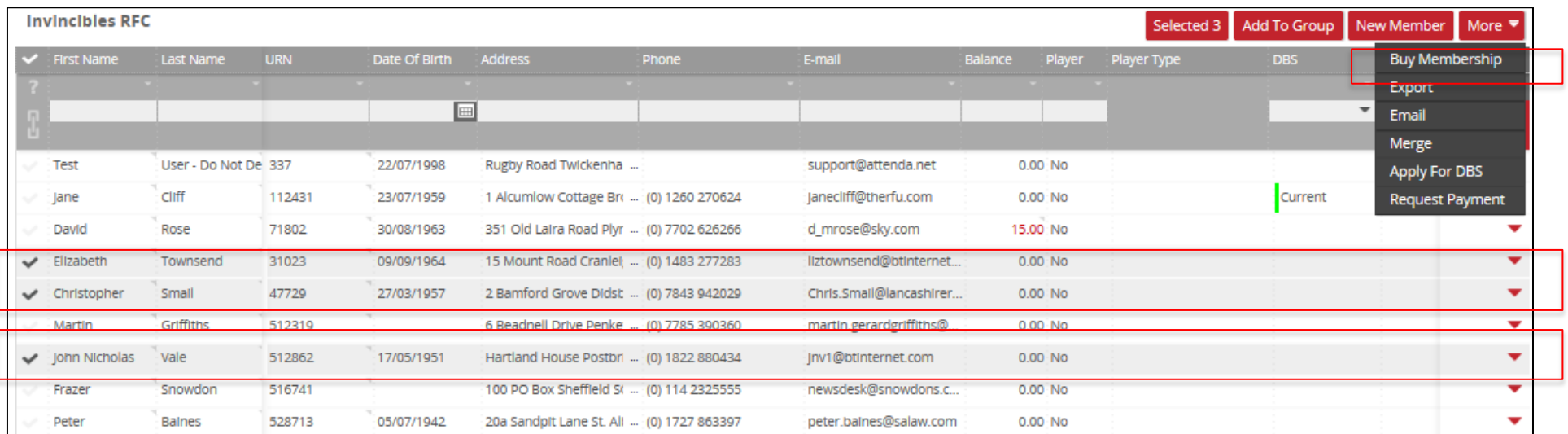

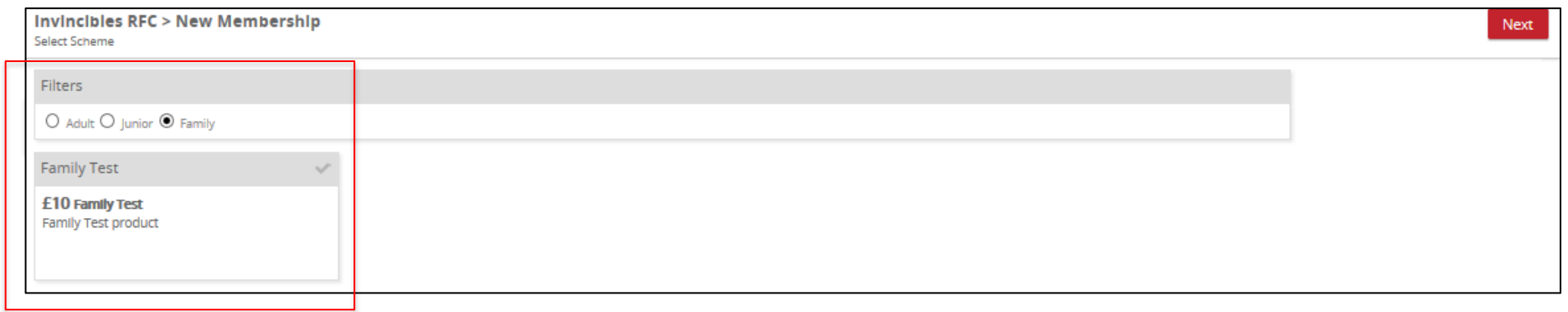

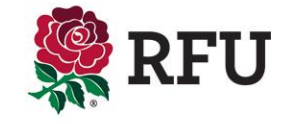

#### **4.3 People – Non Members – Buy Membership (Family)**

The following page enables the administrator to outline the which of the family members is the primary holder of the Membership and then what is the relationship of the others to the primary

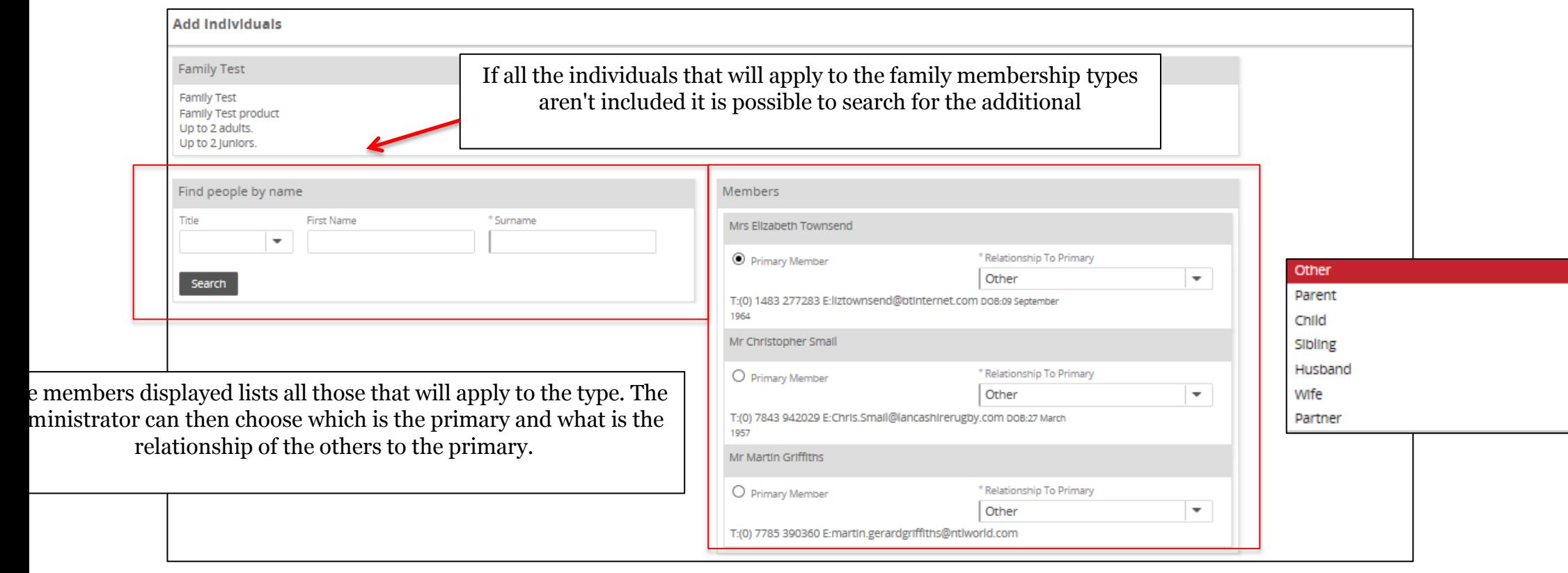

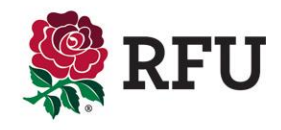

Place the order and you can choose to the either pay now or pay later. Paying later will insert the members into Pending with an outstanding balance, payment will insert them into member.

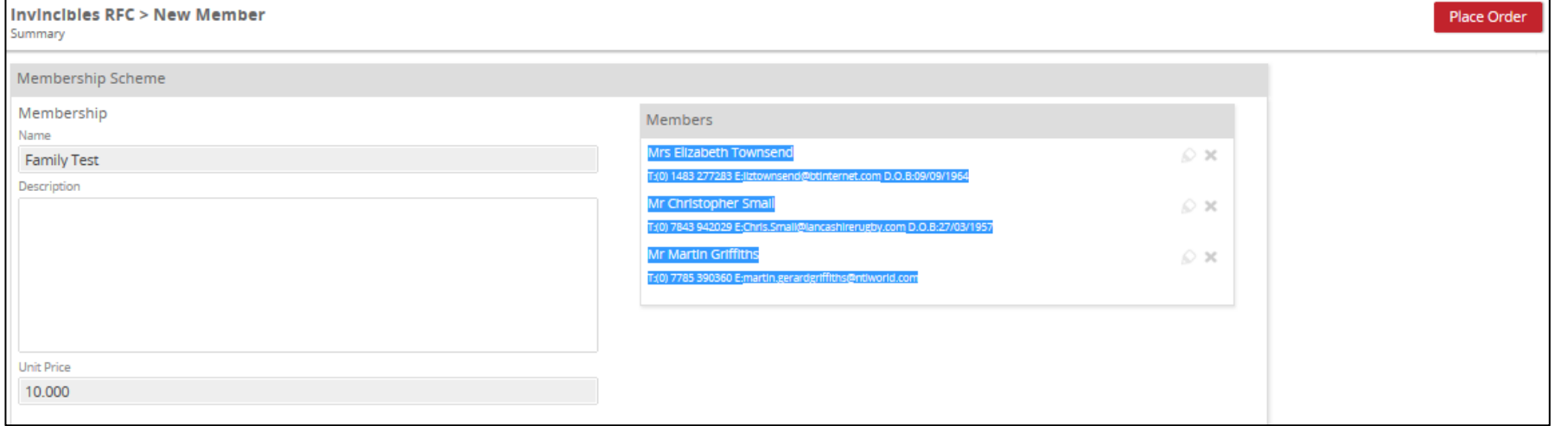

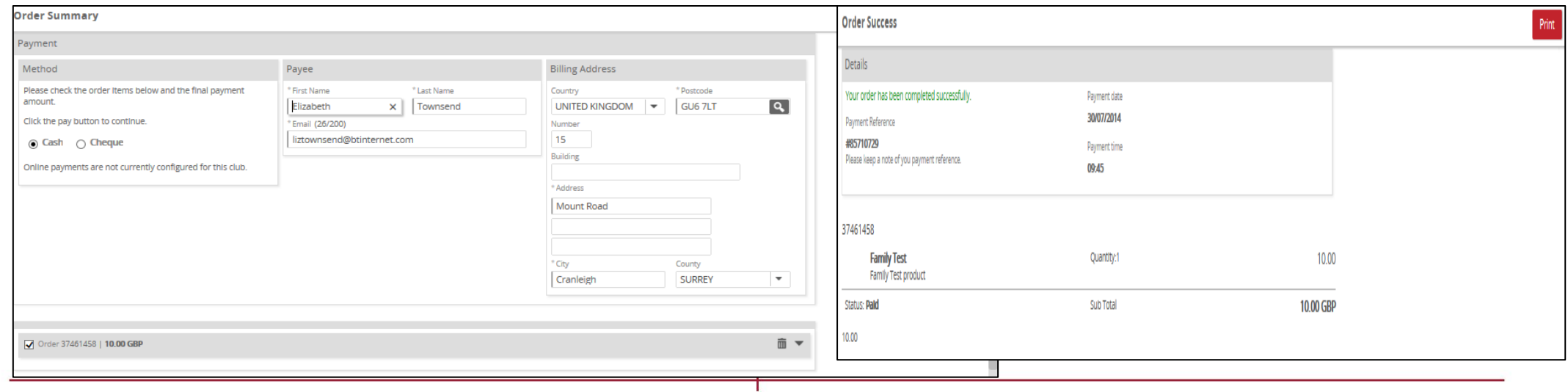

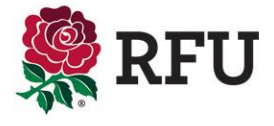

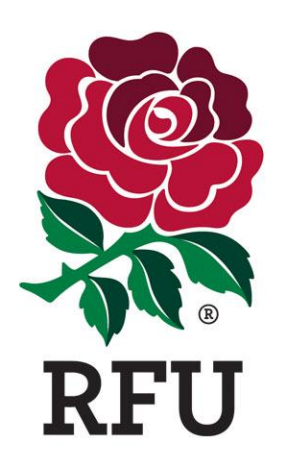

# **PEOPLE 5. LAPSED MEMBERS GRID**

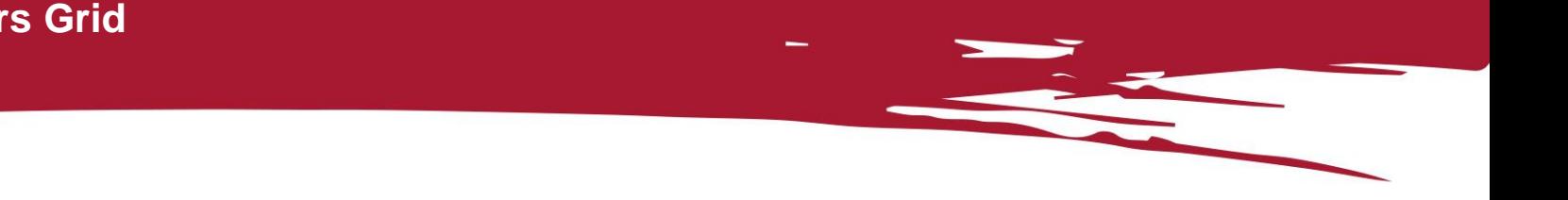

The lapsed members grid displays individuals who previously had a membership at the club, but this has subsequently expired .

When creating a scheme, the scheme is given a duration i.e 12 months. When an individual is assigned that type it will expire in 12 months. What this means is that the individual will then be removed as an active member, appearing in the members grid and placed in the lapsed members grid, until such time that a new membership scheme is assigned to them.

To see how to buy membership from Lapsed Members – **Please see Non Members**

All the grid actions or functions are still available within the lapsed members grid including:

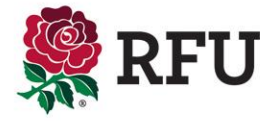

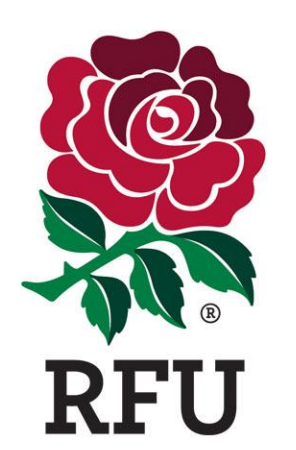

# **PEOPLE 6. PENDING MEMBERS GRID**

The Pending Members grid is not the same as it was on the previous system . Pending Members displays those individuals that have a membership at the club, but with an outstanding balance.

Until such time that the balance is paid and entered on the system, the individual will remain in Pending.

#### To process the payment, select the Balance

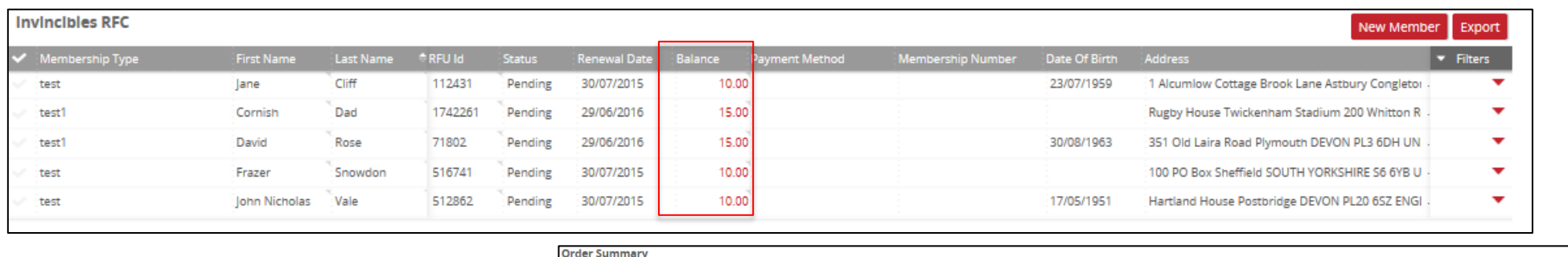

Make the payment and this will remove the individual from Pending and insert them into members without an outstanding balance

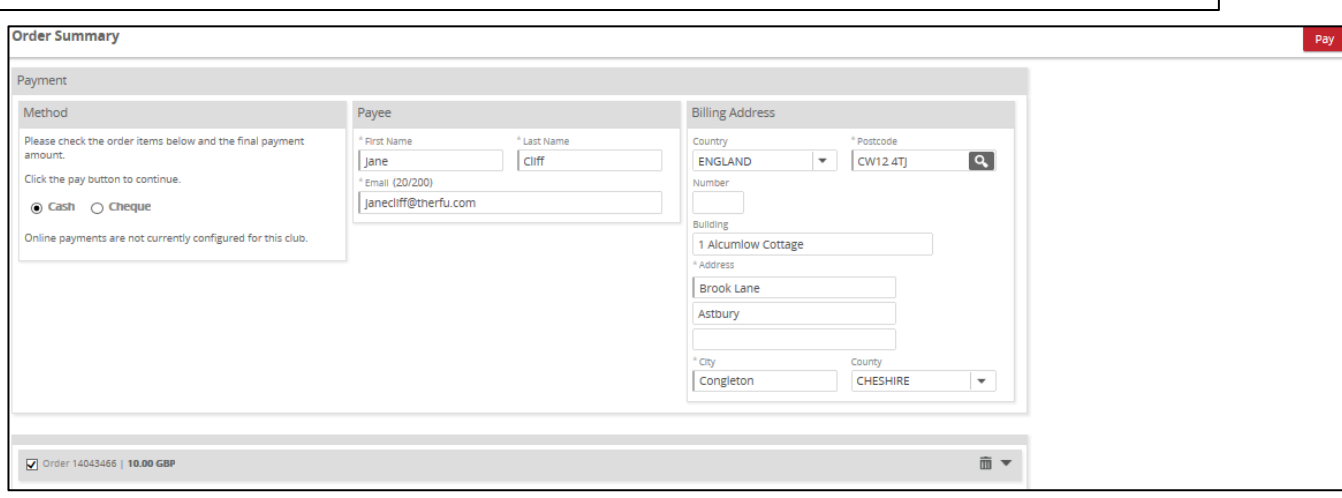

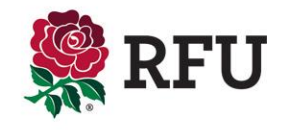

#### Requesting payment is a way of prompting members that they owe money to the club

By selecting the individuals with an outstanding balance and request payment, this will create an auto email response

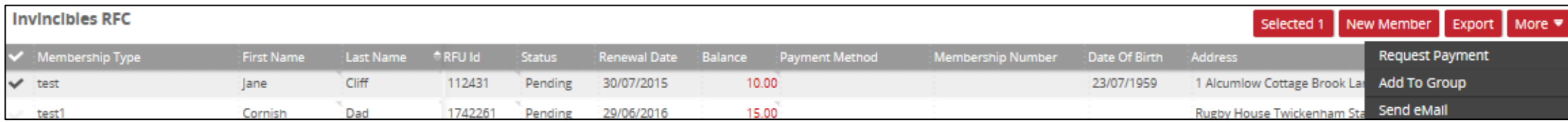

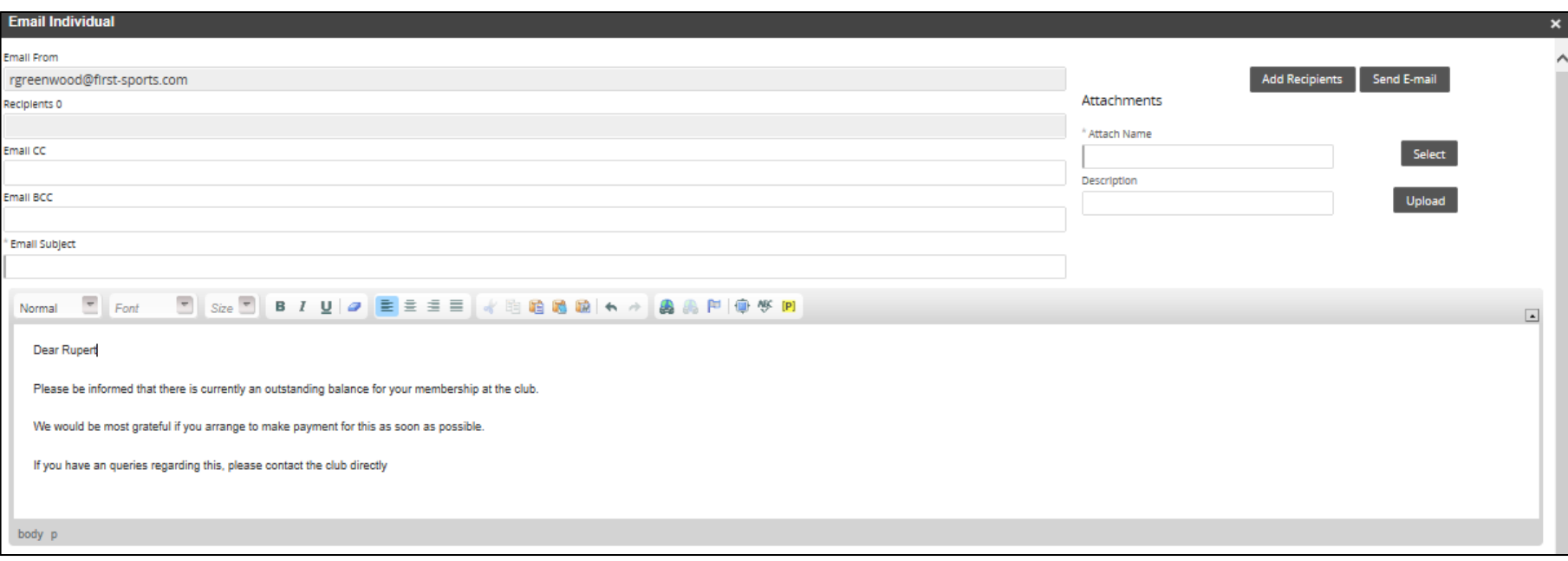

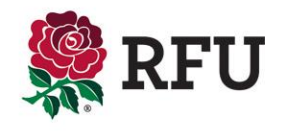

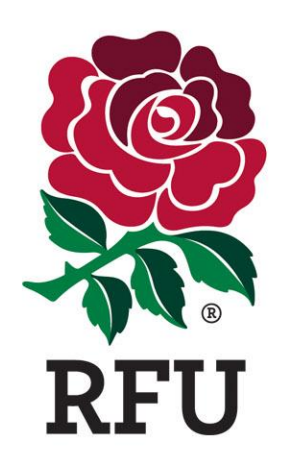

# **PEOPLE 7. EVERYONE GRID**

#### **7. People - Everyone Grid**

The everyone grid brings together all the grids listed on the people module.

Within Everyone the following grids are displayed

- Members
- Non Members
- Pending Members
- Lapsed Members
- Registered Players
- Non Registered Players

The club has the ability to view everyone in the grid, with a host of data available to them.

Functionality available is the same and cosistent across all grids, you can:

- Email
- Export
- Buy Membership
- Create New Member
- Merge
- Remove
- Request Payment
- Apply for DBS
- Create Groups

There is one notable addition and this is the ability to Bulk Upload

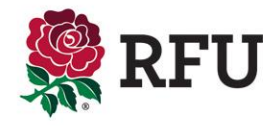

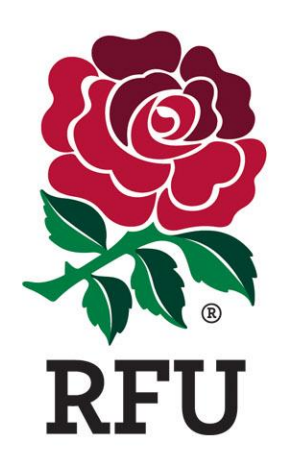

# **PEOPLE 7.1 BULK UPLOAD**

The bulk upload tool is a facility that enables clubs and CB's to upload a group of individual at he club on mass. Via a template spreadsheet., the club can choose to download and populate the document with the individuals it wants to upload. (Please be aware that there are not currently restrictions on total numbers, but the greater the number, the longer it will take to upload. As an example 1000 individuals could take up to 10 minutes to upload.

The spreadsheet that is populated and uploaded is a standard template. It is only ever possible to upload the data listed in that spreadsheet, if additional columns or data is included, this will be discarded and the upload will fail.

Currently the data that can be uploaded is as follows:

- Title
- First Name
- Other Name
- Last Name
- Gender
- Date of Birth
- Number
- Building
- Address 1
- Address 2
- Address 3
- City
- County
- Country
- Post Code
- Tel Home/Work/Fax/Preferred
- Email Home/Work/Preferred

Please bear in mind the individuals being uploaded will not hold any status at the club at that point of being uploaded, the will not have a membership, a role or be a registered player. If they are in fact one of the above, then these statuses will need to be associated to them post upload. i.e. once uploaded the individual can then be registered as a player.

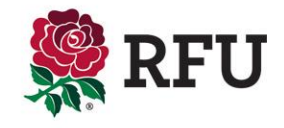
Once the template has been downloaded, start to populate the columns and rows with individuals data. Once populated, Save the document to the computers desktop

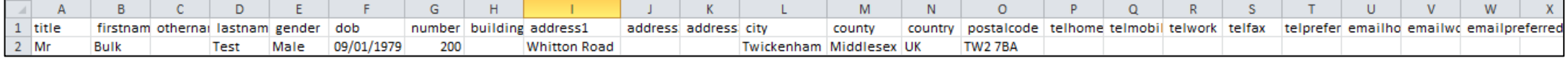

### Upload the document to the Bulk Upload tool. Select Browse, find the document on the computer and upload

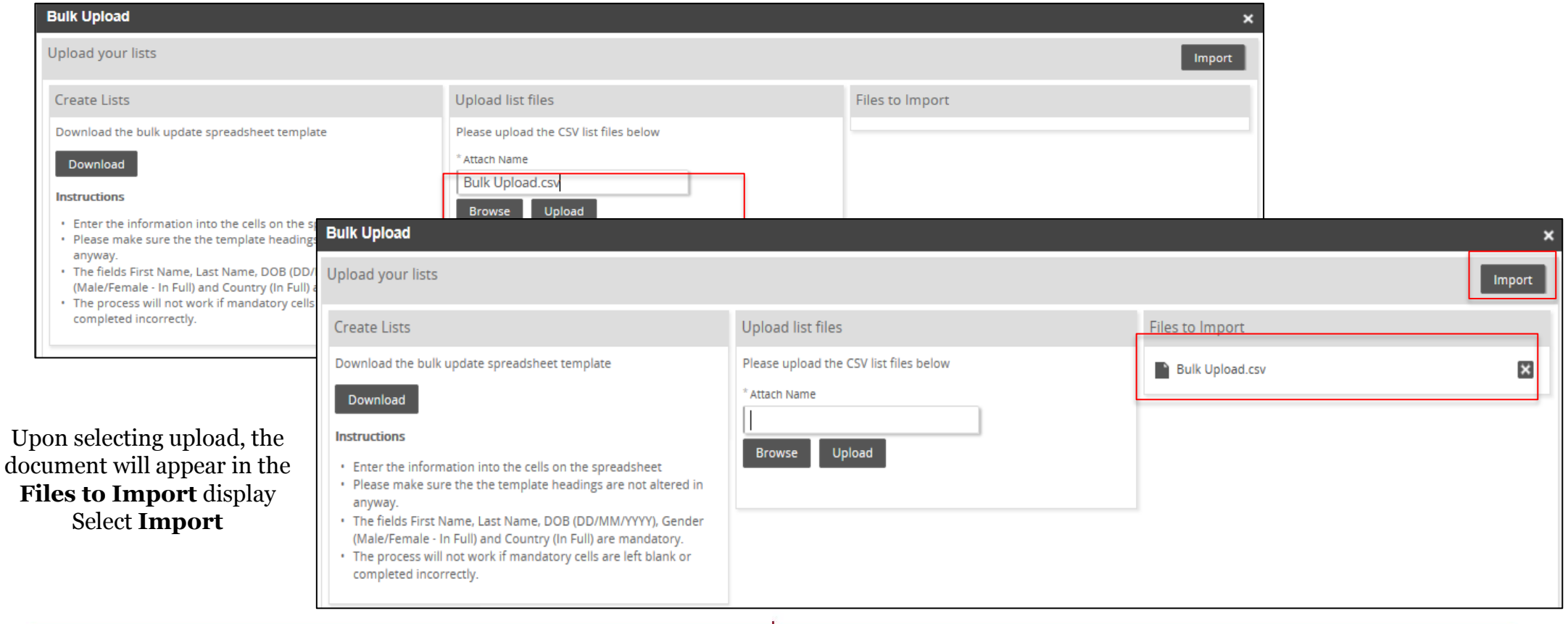

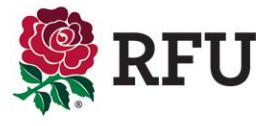

# **7.1 People – Everyone - Bulk Upload**

## Via the **Everyone** grid, select **Bulk Upload**

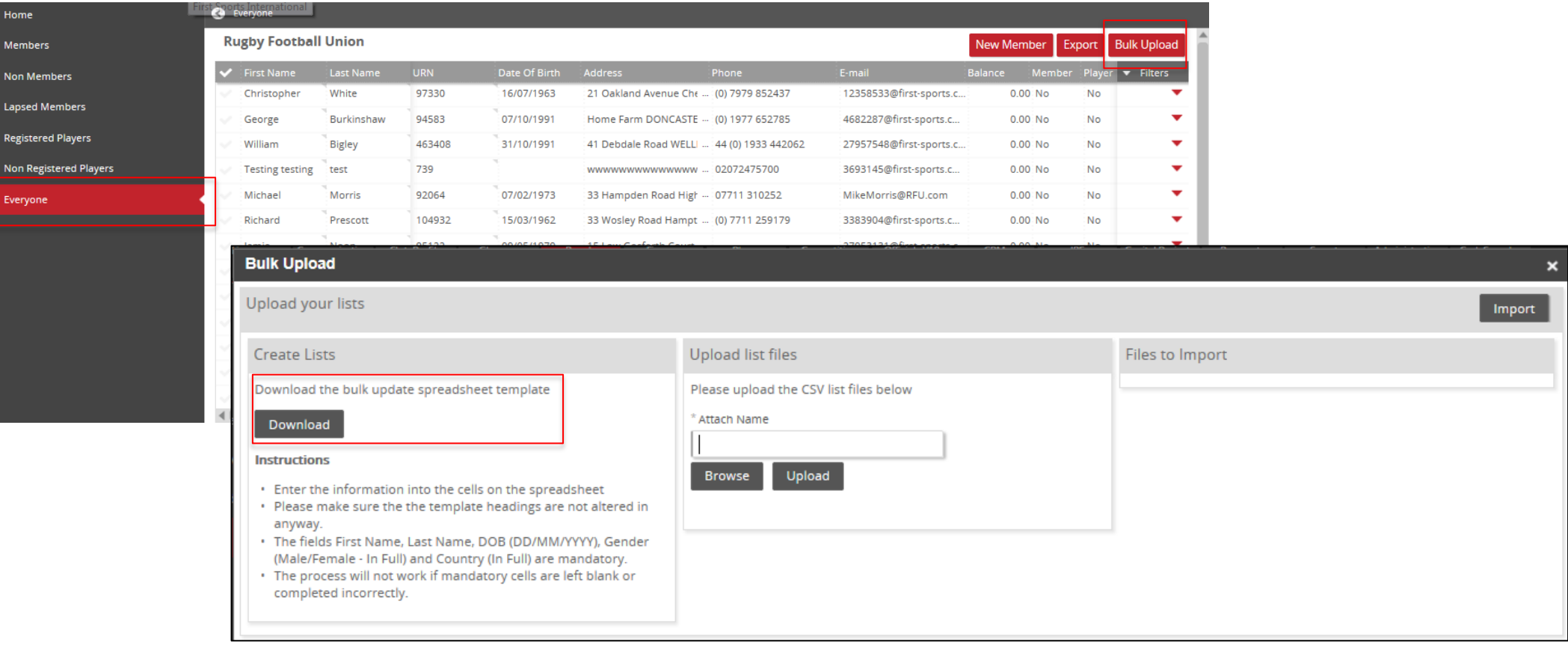

The Bulk Upload screen will appear, from here the standard template can be downloaded and populated. Select **Download** 

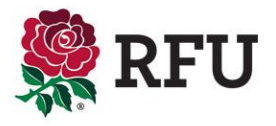

# **6.1 People – Everyone - Bulk Upload**

A list will appear informing the user of how many of the individuals have been uploaded. NOTE: If there are any duplicate records the n the system will not upload and they fall under the failed rows column. To see why they have failed, select Error Records. If complete, select Finished.

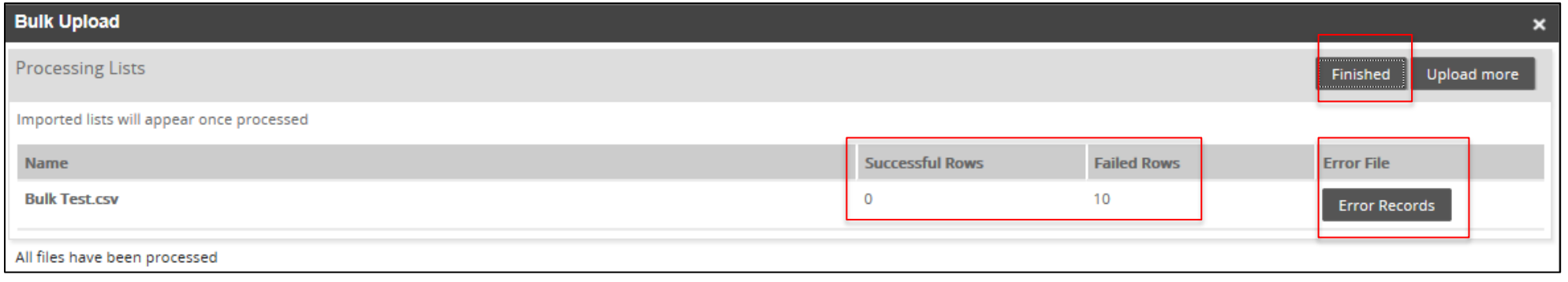

The original Everyone grid will load, from here it is possible to filter to see if the individual was entered.

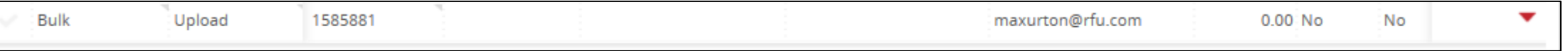

It is important to bear in mind, upon Bulk Uploading those individuals, they are not currently members, therefore they are only viewable via the Everyone and Non Members grids.

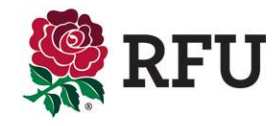

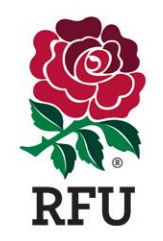

# THANK YOU

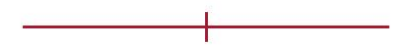

'England Rugby' and the RFU Rose are trade marks of the Rugby Football Union.